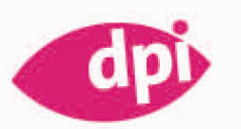

**The Park Grows** 

in Brooklyn

With the

conn

bout the park is it is not just a park. Sure, there are the but there is so much more you can be to have a transfer start a dour undere visitors ex<br>but there is so much more you can be it single stript or spring dour under visitors exa

central prounds filles

we months, the Prosp

bort of the libby routine, running or a biking steadily, then sloudy

ok During the scripped

pround this troit, stopping by the

Isolde Kommer, Tilly Mersin

# **INDESIGN CS5 FÜR EINSTEIGER**

Hilfe für die tägliche Praxis

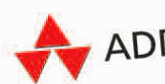

ADDISON-WESLEY

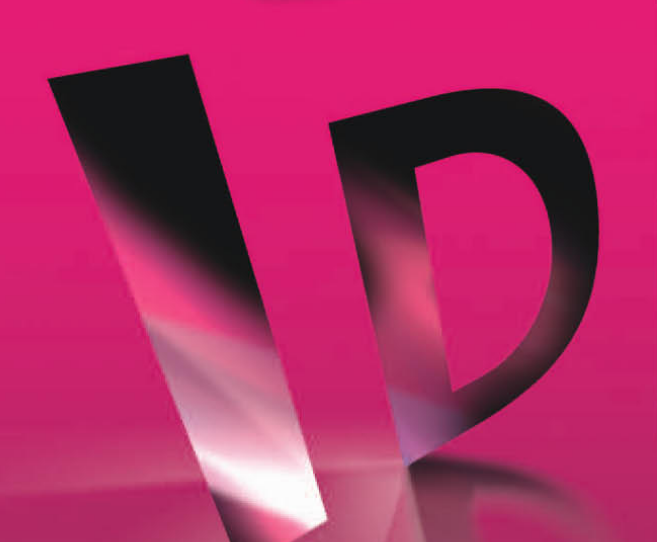

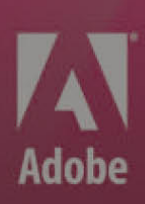

# GRAFISCHE ELEMENTE EINFÜGEN

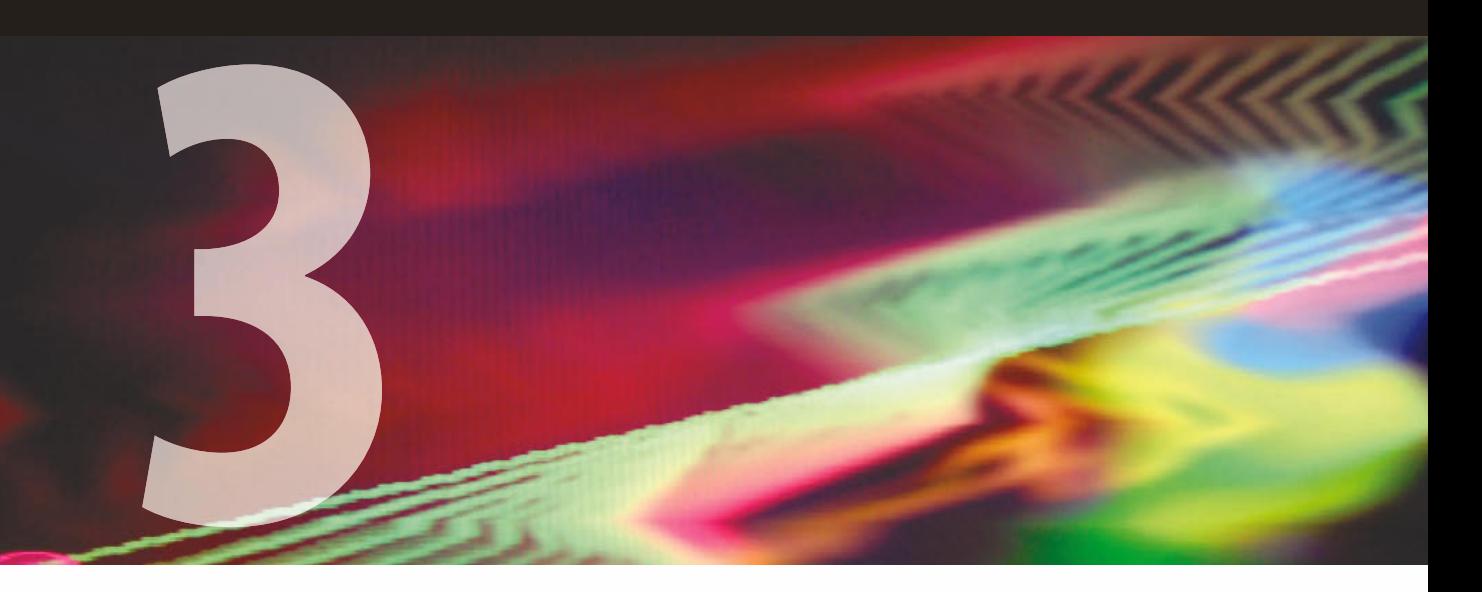

**Die meisten Layouts enthalten nicht nur Texte, sondern auch Grafiken. Diese Elemente werden häufig in externen Programmen vorbereitet und dann in das InDesign-Layout eingefügt. Das folgende Kapitel zeigt Ihnen, wie Sie dabei schnell und sicher zum Ziel kommen.** 

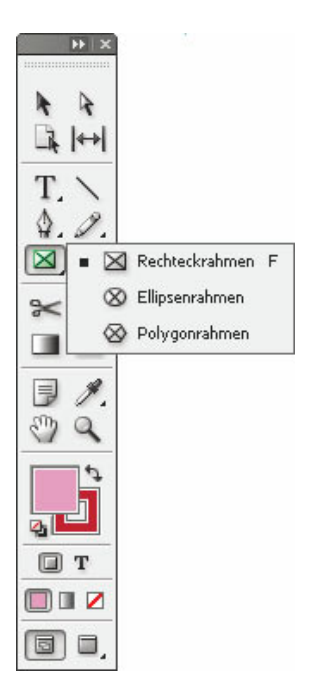

**Abbildung 3.1** Die Rahmenwerkzeuge im Werkzeugbedienfeld.

# **3.1 Zeichnen**

Auch Grafiken werden in Indesign stets in Rahmen eingefügt.

- f Einen solchen Rahmen erzeugen Sie mit den Werkzeugen *Recht*eckrahmen <sup>8</sup>, Ellipsenrahmen <sup>8</sup>, und *Polygonrahmen* <sup>8</sup>, die Sie alle in demselben Pop-up-Menü des Werkzeugbedienfelds finden.
- f Mehreckige oder sternförmige Grafikrahmen erstellen Sie mit dem Werkzeug *Polygon .* Doppelklicken Sie auf dieses Werkzeug, erscheint das Dialogfeld *Polygon-Einstellungen* <sup>8</sup>, in dem Sie das Aussehen des Rahmens genauer festlegen können. Gleichseitige Formen erhalten Sie mit zusätzlich gedrückter  $\lceil \phi \rceil$ -Taste.

Den leeren Grafikrahmen erkennen Sie daran, dass er diagonal durchkreuzt erscheint. Selbstverständlich können Sie in InDesign Grafiken aber auch in allen anderen Objekttypen platzieren – einschließlich frei gezeichneter Pfade, auf die wir im nächsten Abschnitt eingehen.

#### **Frei geformte Rahmen zeichnen**

InDesign bietet Ihnen verschiedene Illustrationswerkzeuge, die denen anderer Adobe-Programme stark ähneln. Zum Beispiel arbeiten die Werkzeuge *Zeichenstift* und *Buntstift* in InDesign genauso wie in Photoshop und Illustrator. Mit diesen Werkzeugen zeichnen Sie gerade und kurvige Pfade und Rahmen in jeder beliebigen Form. Eine einmal gezeichnete Form kann problemlos wieder geändert werden.

**Kulter Mit dem** *Buntstift* 2 (Taste  $[N]$ ) arbeiten Sie genauso wie in der »realen Welt« mit einem Buntstift – mit einem wichtigen Unterschied: InDesign kann die von Ihnen gezeichnete Linie glätten, sobald Sie die Maustaste loslassen. Wie stark diese Glättung ist, hängt von Ihren Einstellungen ab. Doppelklicken Sie auf das Buntstift-Werkzeug. Über den Regler *Genauigkeit* des Dialogfelds *Voreinstellungen für Buntstift-Werkzeug* stellen Sie ein, wie genau der Bleistift auf Ihre Mausbewegungen reagieren soll. Stellen Sie hier einen besonders hohen Wert ein, zeichnen Sie schnurgerade Linien oder glatte Kurven. Ein hoher Glättungswert tut ein Übriges. Bei einem niedrigen Genauigkeits- und Glättungswert spiegelt die Zeichnung jede Mausbewegung wider. Solange Sie die Maustaste nach dem Setzen eines Ankerpunkts noch nicht freigegeben haben, können Sie den Punkt noch verschieben, indem Sie zusätzlich die Leertaste gedrückt halten. Diese Technik funktioniert auch mit dem Zeichenstift.

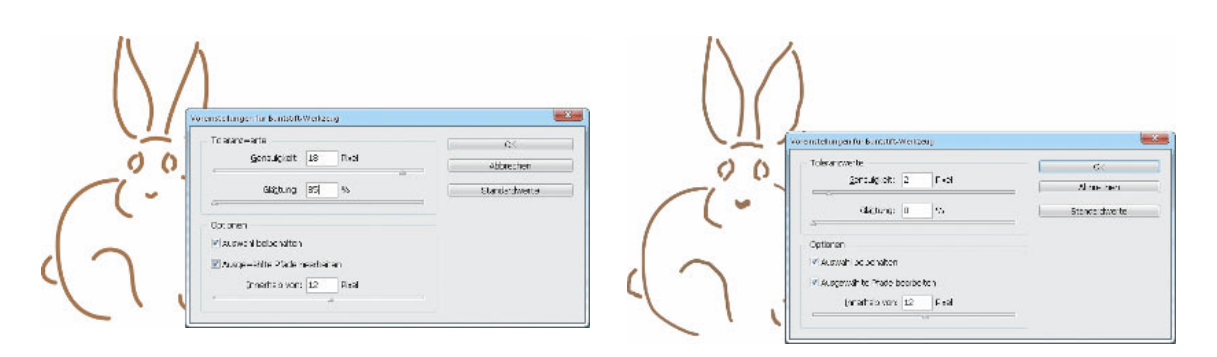

- f Das wohl am häufigsten gebrauchte Zeichenwerkzeug ist der *Zeichenstift*  $\Omega$  (Taste  $\Box$ ).
- **1** Möchten Sie mit dem Zeichenstift eine gerade Linie ziehen, platzieren Sie den Mauszeiger auf der gewünschten Position in Ihrem Dokument und klicken. Dadurch definieren Sie den ersten sogenannten Ankerpunkt der Linie, also den Startpunkt, der durch ein ausgefülltes Quadrat markiert wird.
- **2** Bestimmen Sie die Position des zweiten Ankerpunkts der Linie, indem Sie auf die gewünschte Stelle auf Ihrem Bild klicken. Die beiden Ankerpunkte werden durch eine gerade Linie verbunden.
- **3** Fahren Sie fort, Ankerpunkte zu setzen, bis Sie mehrere gerade Linienabschnitte erzeugt haben. Der zuletzt erstellte Ankerpunkt ist immer gefüllt, alle anderen sind ungefüllt. Wenn Sie beim Erstellen der Ankerpunkte die  $\lceil \phi \rceil$ -Taste gedrückt halten, erzielen Sie Linien mit einer Neigung von 45°.
- **4** Soll Ihr Pfad offen bleiben (Sie können dann trotzdem eine Grafik darin platzieren), klicken Sie erneut im Werkzeugbedienfeld auf das Symbol *Zeichenstift* **4.** Alternativ halten Sie die [Strg]/[ $\mathcal{H}$ ]-Taste gedrückt und klicken an eine beliebige Stelle außerhalb des Pfads. Möchten Sie hingegen einen geschlossenen Pfad erzielen, zeigen Sie auf den ersten Ankerpunkt. Dem Mauszeiger-Symbol wird ein kleiner Ring hinzugefügt. Klicken Sie und der Pfad wird geschlossen.

Zudem haben Sie auch die Möglichkeit, mit diesem Werkzeug gekrümmte Kurven zu erstellen. Solche Bézier-Kurven werden durch die Eigenschaften zweier Punkte berechnet, sodass Sie mit dem Zeichenstift lediglich zwei Punkte setzen müssen, um eine Kurve zu erstellen. Fortlaufende Kurven zeichnen Sie folgendermaßen:

**Abbildung 3.2** Links: Bei einem hohen Genauigkeits- und Glättungswert zeichnen Sie mit dem Buntstift glatte Kurven. Rechts: Bei einem niedrigen Glättungswert folgt der Pfadverlauf jeder Mausbewegung.

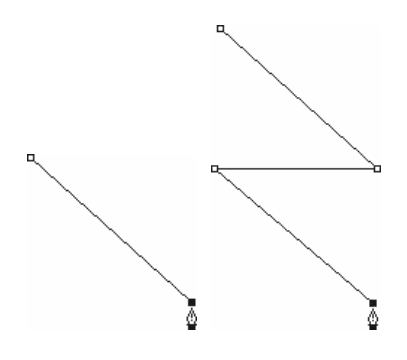

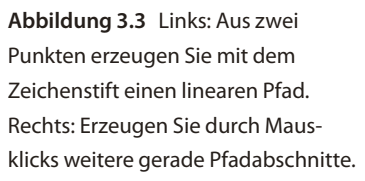

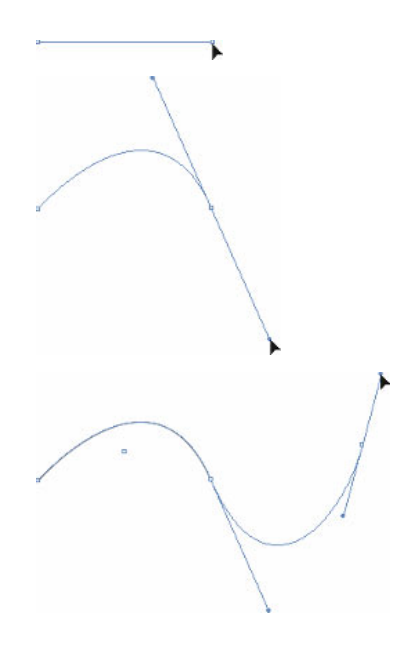

**Abbildung 3.4** Setzen Sie zwei Ankerpunkte, ziehen Sie vom Ankerpunkt weg und lassen Sie die Maustaste dann los. Klicken Sie an eine andere Stelle und ziehen Sie mit gedrückter Maustaste in die entgegengesetzte Richtung.

**Abbildung 3.5** Fahren Sie fort, bis Sie alle benötigten Kurvensegmente erstellt haben.

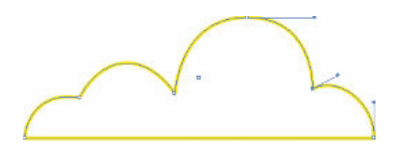

**Abbildung 3.6** Dieser geschlossene Pfad besteht aus nicht fortlaufenden Kurven.

- **1** Klicken Sie mit dem Zeichenstift, um einen Anfangspunkt zu setzen. Geben Sie die Maustaste frei und klicken Sie an diejenige Stelle, an der das Kurvensegment enden soll. Halten Sie die Maustaste gedrückt. Auch hier erscheint ein Punkt.
- **2** Bewegen Sie den Mauszeiger mit gedrückter Maustaste. Es erscheinen zwei Ziehpunkte, die mit dem Glättungspunkt verbunden sind. Der Abstand der Ziehpunkte zum Glättungspunkt bestimmt die Krümmung der Kurve. Der Winkel der Ziehpunkte zum Kurvenpunkt bestimmt ihre Neigung.
- **3** Ziehen Sie weiter. Sie sehen, wie sich eine Kurve bildet. Ziehen Sie so lange an den entstandenen Ziehpunkten, bis die Kurve Ihren Vorstellungen entspricht.
- **4** Sobald das Kurvensegment das gewünschte Aussehen besitzt, lassen Sie die Maustaste los.
- **5** Mit einem Mausklick bestimmen Sie nun den Endpunkt des nächsten Kurvensegments.
- **6** Halten Sie auch hier die Maustaste gedrückt und bestimmen Sie mit der entsprechenden Bewegung die Krümmung und den Winkel dieses Segments. Fahren Sie fort, bis Sie den gewünschten Pfad erstellt haben.

Nachdem Sie einen Pfad abgeschlossen haben, erzeugen Sie neue Ankerpunkte, indem Sie auf eine freie Fläche des Dokumentfensters klicken. Dazu muss das Zeichenstift-Werkzeug noch aktiviert sein. Die Ankerpunkte werden aallerdings nicht dem vorhandenen Pfad zugefügt, sondern es wird ein neuer Pfad erstellt.

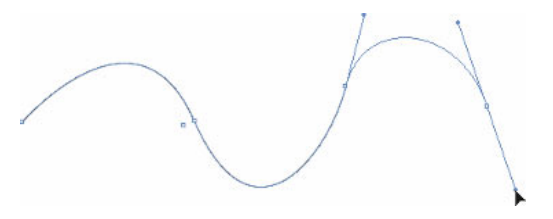

Wenn Sie alle für den Pfad erforderlichen Kurvensegmente gezeichnet haben, schließen Sie die Eingabe so ab, wie Sie es weiter oben gesehen haben. Sie können auch hier offene oder geschlossene Pfade erzeugen und diese anschließend füllen oder ihre Kontur ändern.

Für nicht fortlaufende Kurven zeigen Sie mit dem Cursor auf den letzten Ankerpunkt und drücken die (Alt)-Taste. Lassen Sie die (Alt)- sowie die Maustaste los und klicken Sie an die Stelle, an der das Kurvensegment enden soll. Ziehen Sie mit gedrückter Maustaste, um die Kurvenkrümmung zu bestimmen.

In einer einzigen Zeichnung können Sie gerade und gebogene Segmente kombinieren. Wenn Sie ein gerades Segment erstellen möchten, klicken Sie einfach an den Endpunkt des Kurvenabschnitts, für ein gebogenes Segment klicken und ziehen Sie wie oben erläutert.

#### **Pfadebearbeiten**

Alle gezeichneten Pfade können Sie – genau wie auch rechteckige, ellipsenförmige und anders geformte Rahmen – noch nachbearbeiten. In den meisten Fällen ist es notwendig, an einer Bunt- oder Zeichenstiftzeichnung einen Endschliff durch Veränderung von Art und Verlauf der Linien durchzuführen. Auf diese Weise können Sie zum Beispiel einen etwas »krakelig« gezeichneten Buntstiftpfad glätten und verfeinern oder zu schwungvoll oder zu flach geratene Zeichenstiftkurven korrigieren.

- **1** Möchten Sie einen Zeichenpfad nachträglich bearbeiten, benötigen Sie dazu seine Ankerpunkte.
- **2** Diese werden sichtbar, wenn Sie mit dem Direktauswahl-Werkzeug **auf den Pfad zeigen**.
- **3** Wählen Sie nun den Ankerpunkt aus, dessen angrenzende Kurvensegmente Sie bearbeiten möchten.

Bei Bedarf wählen Sie auch mehrere Ankerpunkte aus, indem Sie die (ª)-Taste gedrückt halten und die gewünschten Ankerpunkte nacheinander anklicken. Oder Sie ziehen – ebenfalls mit dem Direktauswahl-Werkzeug – einen Rahmen um die Ankerpunkte, die in der Auswahl enthalten sein sollen. Dass Sie einen oder mehrere Ankerpunkte ausgewählt haben, erkennen Sie daran, dass diese gefüllt dargestellt werden.

- f Genauso wie Sie Objekte verschieben können, können Sie auch einzelne Ankerpunkte einer Kurve verschieben, indem Sie sie mit dem Direktauswahl-Werkzeug an eine andere Stelle ziehen.
- f Die mit dem Ankerpunkt verbundenen Segmente ändern entsprechend ihre Form und Position. Um ausgewählte Ankerpunkte in 0,25-mm-Schritten zu verschieben, bedienen Sie sich der Pfeiltasten.
- **K** Halten Sie die  $\boxed{\circ}$ -Taste gedrückt, während Sie die Pfeiltasten betätigen, verschieben Sie die Ankerpunkte in 2,5-mm-Schritten.

Genaue Informationen über die Koordinaten beim Verschieben eines Ankerpunkts erhalten Sie im Bedienfeld *Steuerung*.

**Übrigens: Die nachfolgend besprochenen Möglichkeiten können Sie nicht nur auf frei gezeichnete Pfade anwenden, sondern genauso auf die mit den Standardwerkzeugen erstellten Rahmen.**

# **NEU** in CS5

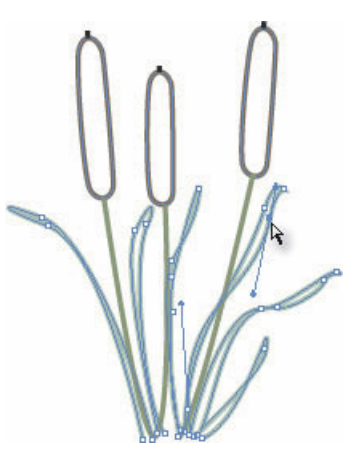

**Abbildung 3.7** Die Form der mit dem Zeichenstift gezeichneten Gräser soll noch bearbeitet werden. Zu diesem Zweck wurde einer der Ankerpunkte mit dem *Direktauswahl*-Werkzeug ausgewählt.

#### **Die Pfadform ändern**

Durch das Verschieben von Ankerpunkten haben Sie keine große Kontrolle über den Kurvenverlauf an sich. Zweifellos haben Sie aber schon bemerkt, dass sich an einigen Ankerpunkten nach dem Auswählen eine oder zwei blaue Linien bilden, die sogenannten Richtungslinien. Diese Richtungslinien und die Richtungspunkte an ihren Enden dienen zum Verformen der angrenzenden Kurventeilstücke. Wenn Sie einen der Richtungspunkte anklicken und ihn mit gedrückter Maustaste ziehen, gehen die Richtungslinien mit und ändern damit den Verlauf des Pfadsegments. Wichtig ist in diesem Zusammenhang, dass es zwei verschiedene Arten von Ankerpunkten gibt:

- f Eckpunkte entstehen beim Erstellen von geraden Linien oder von nicht fortlaufenden gebogenen Segmenten. Sie stellen eine Art Gelenk zwischen zwei Liniensegmenten dar.
- f Glättungspunkte entstehen beim Erstellen von gebogenen, weichen Übergängen zwischen zwei nebeneinanderliegenden Kurven. Einen markierten Glättungspunkt erkennen Sie auch daran, dass er über zwei gegenüberliegende Richtungslinien verfügt. Mit den Endpunkten dieser Linien, den sogenannten Richtungspunkten, verändern Sie die Krümmung der Kurve, indem Sie sie mit gedrückter Maustaste in die gewünschte Richtung ziehen. Beachten Sie, dass bei Glättungspunkten beide Ziehpunkte für die Krümmung wichtig sind und diese beeinflussen. Je weiter Sie einen Richtungspunkt vom Ankerpunkt wegziehen, desto stärker wird die zugehörige Kurve gekrümmt. Der Abstand der Richtungspunkte zum Ankerpunkt bestimmt die Krümmung der Kurve. Sobald Sie die Maustaste freigeben, wird die Änderung ausgeführt.

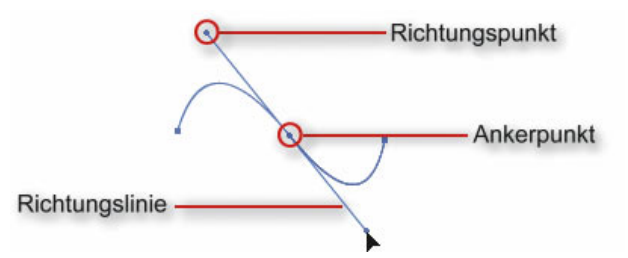

Der Winkel der Ziehpunkte zum Glättungspunkt bestimmt die Neigung der Kurve. Ziehen Sie die Richtungspunkte direkt auf die zugehörigen Ankerpunkte, erhalten Sie Geraden.

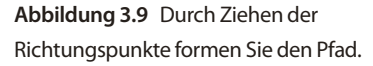

**Abbildung 3.8** Markierter Eckpunkt.

ि≖

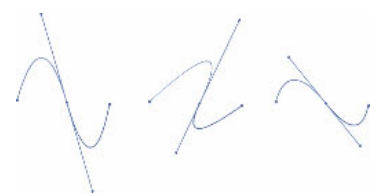

**Abbildung 3.10** Die Länge und der Winkel der Richtungslinie bestimmt das Aussehen der zugehörigen Segmente.

### **Linien in Kurven umwandeln, Kurven in Linien umwandeln**

Gerade Segmente wandeln Sie nachträglich mit dem Werkzeug *Richtungspunkt umwandeln*  $\boxed{A}$  ( $\boxed{a}$  +  $\boxed{c}$ ) in gekrümmte Segmente um. Sie finden dieses Werkzeug in der Gruppe des Zeichenstift-Werkzeugs.

- **1** Klicken Sie mit dem Werkzeug auf den Eckpunkt, den Sie in einen Glättungspunkt umwandeln möchten.
- **2** Halten Sie die Maustaste gedrückt und ziehen Sie. Am Punkt bilden sich Richtungslinien.
- **3** Ziehen Sie die Richtungslinien in die gewünschte Richtung, um die neu erstellten Kurvensegmente zu formen.

Im umgekehrten Fall lässt sich ein Glättungspunkt in einen Eckpunkt umwandeln und die angrenzenden Segmente lassen sich in gerade Linien umgestalten. Klicken Sie den Glättungspunkt dazu mit dem Werkzeug *Richtungspunkt umwandeln* **A** an.

Eine weitere Möglichkeit, die Punktart zu ändern, führt über den Befehl *Objekt Punkt konvertieren*.

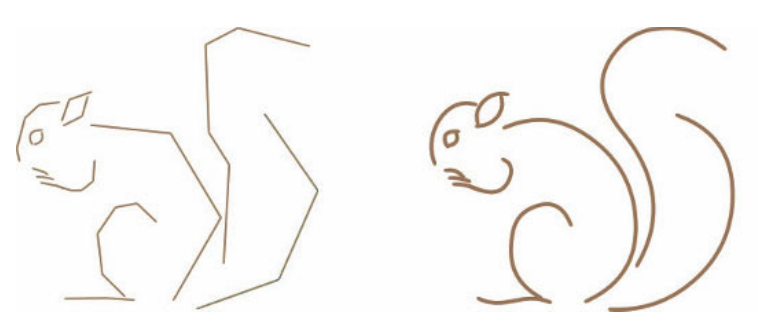

### **Ankerpunkte einfügen und löschen**

Das Einfügen eines neuen Ankerpunkts wird immer dann nötig, wenn Sie mit den bisherigen Ankerpunkten nicht den gewünschten Verlauf der Kurve modellieren können. Wollen Sie ihn an beliebiger Stelle einfügen, gehen Sie folgendermaßen vor:

**1** Zeigen Sie auf die Stelle der Kurve, an der Sie einen neuen Ankerpunkt benötigen. Der *Zeichenstift* wird zum Werkzeug *Ankerpunkt hinzufügen*  $\mathcal{F}$ . Sie können dieses auch direkt aus dem Pop-up-Menü des Zeichenstifts in der Werkzeugleiste auswählen. Oder noch einfacher: Drücken Sie zum Hinzufügen des Ankerpunkts die Taste (+) auf Ihrer Tastatur.

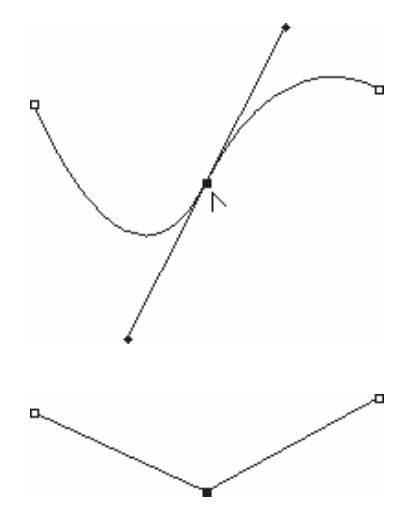

**Abbildung 3.11** Klicken Sie mit dem Werkzeug *Richtungspunkt umwandeln* auf einen Glättungspunkt, um ihn in einen Eckpunkt mit angrenzenden geraden Segmenten zu konvertieren.

**Abbildung 3.12** Das Eichhörnchen wurde zunächst mit geraden Linien skizziert und später mit dem Werkzeug *Direktauswahl* ausgeformt.

**Viele Illustratoren skizzieren ihre Zeichnung zuerst mit geraden Linien und wandeln diese mit der oben erläuterten Technik in Kurven um. Dies gewährleistet ein rasches und sicheres Arbeiten.**

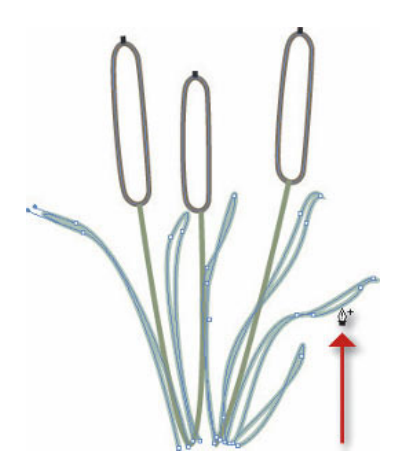

**Abbildung 3.13** Zeigen Sie mit dem *Zeichenstift* auf einen Kurvenabschnitt, können Sie an dieser Stelle mit einem Klick einen Ankerpunkt einfügen.

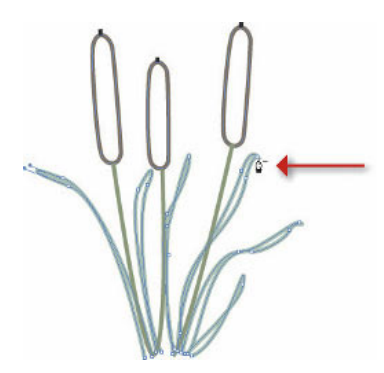

**Abbildung 3.14** Verwenden Sie das Werkzeug *Ankerpunkt löschen*, um überflüssige Ankerpunkte zu entfernen.

**2** Klicken Sie. InDesign fügt den neuen Ankerpunkt ein. Die Steuerpunkte werden so angepasst, dass sich an der Form der Kurve nichts ändert. Auf einer Geraden fügt das Programm einen Eckpunkt ein, auf einer Kurve einen Glättungspunkt.

Um einen bestehenden Ankerpunkt zu entfernen, zeigen Sie ebenfalls mit dem Werkzeug *Zeichenstift* bzw. dem Werkzeug *Ankerpunkt löschen* **C** (im Pop-up-Menü des Zeichenstifts) auf diesen Ankerpunkt und klicken dann. Alternativ betätigen Sie die (-)-Taste.

Sie sollten aber mit dem Löschen von Ankerpunkten etwas vorsichtig sein, da es auch darauf ankommt, um welchen Ankerpunkttyp es sich handelt. Beispielsweise hat es keine Auswirkungen, wenn Sie einen Ankerpunkt auf einer Geraden mit drei Ankerpunkten löschen, da die Gerade auch mit zwei Ankerpunkten auskommt. Dagegen kann eine Veränderung auftreten, wenn Sie einen Ankerpunkt zwischen Kurven löschen.

#### **Ankerpunkteautomatisch reduzieren**

Sollen Ankerpunkte lediglich zur Reduzierung der Komplexität eines Pfads gelöscht werden, kann dies einfacher über das Werkzeug *Glätten* erfolgen. Gerade etwas unsicher gezeichnete Buntstiftzeichnungen sehen danach deutlich glatter aus.

- f Bevor Sie einen Pfad glätten, stellen Sie das Werkzeug *Glätten* entsprechend ein. Wählen Sie dazu das Werkzeug aus dem Pop-up-Menü des Zeichenstift-Werkzeugs und führen Sie einen Doppelklick darauf aus. Die Voreinstellungen gleichen denen des Buntstift-Werkzeugs. Wie bei diesem Werkzeug stellen Sie Genauigkeit und Glättung ein (je höher die Werte, desto glatter werden Ihre Kurven). Das Kontrollkästchen *Weiterhin ausgewählt* lassen Sie aktiviert, damit der Pfad nach der Bearbeitung ausgewählt bleibt.
- f Klicken Sie den Pfad anschließend mit dem Werkzeug *Direktauswahl* an. Ziehen Sie mit dem Werkzeug *Glätten* und gedrückter Maustaste am Kurvensegment entlang.
- f Wiederholen Sie diesen Vorgang gegebenenfalls, bis Sie den gewünschten Glättungszustand erreicht haben.

#### **Pfade aufteilen und Pfadteilelöschen**

Die Werkzeuge *Radieren* und *Schere* bieten weitere Möglichkeiten zur Manipulation von Pfaden.

- **Kalifah Mit dem Werkzeug** *Radieren* **A**, das Sie im Pop-up-Menü des Buntstifts finden, ziehen Sie entlang eines Pfadsegments, um es zu löschen.
- **Kright Mit dem Werkzeug Schere <sup>&</sup> (Taste [C]) trennen Sie Pfade auf.** Einen geschlossenen Pfad zerteilen Sie an zwei Stellen, um ihn in zwei offene Pfade zu zerlegen.

#### **Objekte verknüpfen**

Auf den ersten Blick ähneln die nachfolgend beschriebenen Techniken dem Verschachteln von Rahmen, also dem Einfügen eines Rahmens in einen anderen Rahmen. Im Unterschied dazu werden beim Verbinden von Objekten zwei oder mehr Objekte zusammengeführt. Das Ergebnis ist keine Objektgruppe, sondern ein einziges Objekt. Die Besonderheit liegt darin, dass mithilfe der überlappenden Objektbereiche teilweise Schnittobjekte gebildet werden. Die einfachste Möglichkeit ist das Erstellen von verknüpften Pfaden. Sie erzeugen hierbei einen Pfad mit zwei oder mehr Unterstrecken. Die Schnittflächen der zugrunde liegenden Objekte werden ausgespart, sodass dahinterliegende Objekte durchscheinen.

- **1** Erstellen Sie zwei oder mehr Rahmen, die Sie mit beliebigem Inhalt versehen.
- **2** Wählen Sie die Rahmen zusammen aus.
- **3** Wählen Sie *Objekt Pfade Verknüpften Pfad erstellen*. InDesign verknüpft die Pfade miteinander. Für Kontur und Fläche des verknüpften Pfads werden die Einstellungen des in der Stapelordnung am weitesten hinten liegenden Objekts verwendet.

Möchten Sie miteinander verbundene Objekte wieder trennen, wählen Sie *Objekt Pfade Verknüpften Pfad lösen*.

### Verknüpfte Formen mit dem Pathfinder erstellen

Einen Schritt weiter geht der Pathfinder, da Sie hier auf verschiedene Weise festlegen können, auf welche Weise die Formen verknüpft werden sollen. Zeigen Sie das Bedienfeld über *Fenster Objekt & Layout Pathfinder* an. Dieses Bedienfeld bietet Ihnen im Bereich *Pathfinder*  fünf Schaltflächen für unterschiedliche Pfadoperationen (alle Optionen sind auch über *Objekt Pathfinder* erreichbar):

**Addieren 1: Aus den Konturen aller ausgewählten Objekte wird** eine Einzelform erstellt.

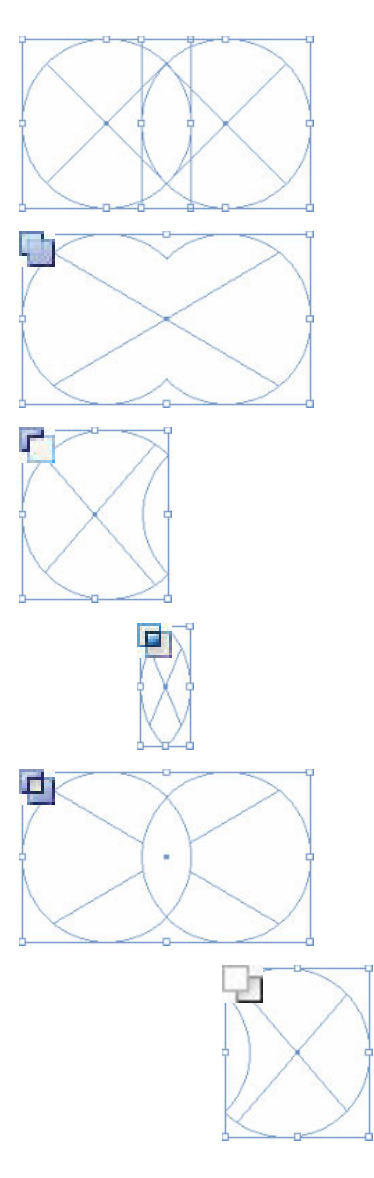

**Abbildung 3.15** Von oben nach unten: Die beiden vorbereiteten Ellipsenrahmen wurden markiert. Nun sollen verschiedene Pfadoperationen ausgeführt werden: Addieren, Subtrahieren, Schnittmenge bilden, Überlappung ausschließen und hinteres Objekt abziehen.

- **Subtrahieren <sup>F</sup>: Die Objekte im Vordergrund stanzen die überlap**penden Bereiche aus dem hintersten Objekt aus.
- **F** *Schnittmenge bilden* **E**: Aus den überlappenden Bereichen der ausgewählten Objekte wird eine Form erstellt, die übrigen Bereiche werden entfernt.
- **F** *Überlappung ausschließen* **E**: Aus den nicht überlappenden Bereichen der ausgewählten Objekte wird eine Form erstellt, die Überlappungsstellen werden ausgespart.
- **F** *Hinteres Objekt abziehen* **h**: Die Objekte im Hintergrund stanzen die überlappenden Bereiche aus dem vordersten Objekt aus.

Darüber hinaus verwenden Sie das Bedienfeld *Pathfinder*, wenn Sie die Form eines Rahmens in eine andere, vordefinierte Form ändern möchten. Beispielsweise soll ein ellipsenförmiger Rahmen zu einem rechteckigen Rahmen mit abgerundeten Ecken werden. Verwenden Sie dazu die Schaltflächen des Bereichs *Form konvertieren*. Die letzten drei Schaltflächen verwenden Sie zum Öffnen und Schließen von Pfaden und zum Umkehren der Pfadrichtung.

Im Bereich *Pfade* des Bedienfelds *Pathfinder* können Sie geschlossene Pfade öffnen, offene Pfade schließen und die Richtung eines Pfads umkehren.

#### **Eckenoptionen**

Mit Eckenoptionen verändern Sie gleichmäßig die Ecken eines ausgewählten Objekts. Mit der Version CS5 können Sie die einzelnen Objektecken eines Rechtecks mit unterschiedlichen Effekten ausstatten. Für Polygone gilt weiterhin: Sie legen für alle Ecken denselben Effekt fest.

#### **Eckenoptionen interaktiv auf rechteckige Formen anwenden**

- **1** Markieren Sie das gewünschte Objekt mit dem Auswahlwerkzeug **1** .
- **2** Klicken Sie auf das gelbe Rechteck im rechten oberen Bereich des Objekts.
- **3** Nun erscheinen rautenförmige Griffe an den Objektecken **<sup>2</sup>** . Klicken und ziehen Sie eine der Rauten, um den Radius für Ihren Eckeneffekt festzulegen. Standardmäßig sind die Radien für alle Ecken identisch und das Objekt wird mit einfachen abgerundeten Ecken versehen **<sup>3</sup>** .
- **4** Um den Effektradius für eine bestimmte Ecke individuell einzustellen oder um eine Ecke aus dem Effekt auszuschließen, indem

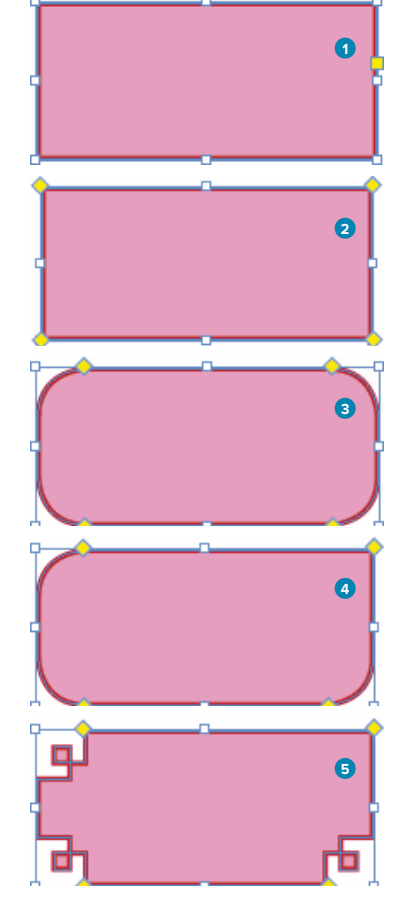

**Abbildung 3.16** Interaktives Festlegen von Eckenoptionen.

Sie ihren Radius auf Null setzen, halten Sie die  $\lceil \varphi \rceil$ -Taste gedrückt, während Sie die entsprechende Raute ziehen **<sup>4</sup>** .

Möchten Sie keine abgerundete Ecke, sondern einen anderen Effekt, halten Sie die (Alt)-Taste gedrückt, während Sie wiederholt auf eine der Rauten klicken **<sup>5</sup>** . Halten Sie zusätzlich zur (Alt)-Taste noch die (ª)-Taste gedrückt, ändern Sie den Eckeneffekt nicht für den gesamten Rahmen, sondern nur für die angeklickte Ecke.

### **Eckenoptionen auf nicht rechteckige Formen anwenden**

- **1** Markieren Sie das gewünschte Objekt und wählen Sie *Objekt Eckenoptionen*.
- **2** Wählen Sie den gewünschten Eckeneffekt und darunter die Stärke des Effekts. Diese Stärke gilt übrigens von nun an auch für im Pathfinder vorgenommene Formänderungen.

Haben Sie ein entsprechendes Zusatzmodul mit weiteren Eckenoptionen installiert, stehen Ihnen auch diese im Pop-up-Menü des Dialogfelds *Eckenoptionen* zur Verfügung.

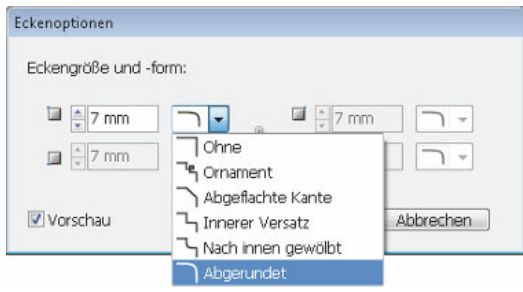

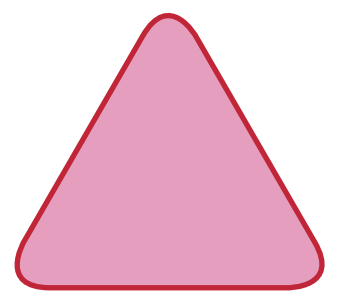

# **3.2 Fläche und Kontur eines Rahmens bearbeiten**

Jeden Rahmentyp versehen Sie bei Bedarf mit einer Flächen- und einer Konturfarbe und bearbeiten die Konturstärke und -art. So können Sie Rahmen auch als Hintergrundflächen oder dekorative Ränder für Ihr Layout einsetzen. Sie finden dazu in der Werkzeugpalette zwei Farbfelder. Das Farbfeld links oben dient zum Festlegen der Flächenfarbe und das Farbfeld rechts unten dient zum Festlegen der Konturfarbe. Je nachdem, welches der beiden Felder aktiv ist, das heißt, welches oben liegt, bearbeiten Sie die Flächenfarbe oder die Konturfarbe.

**Abbildung 3.17** Verwenden Sie das Dialogfeld *Eckenoptionen*, um Ihren nicht rechteckigen Rahmen kreaktive Effekte zuzuweisen.

# **NEU** in CS5

**Mit einem Klick auf den Doppelpfeil rechts oben vertauschen Sie die Flächen- und die Konturfarbe. Alternativ drücken Sie**  $\boxed{\circ}$  **+**  $\boxed{\times}$ **. Mit einem Klick auf das Symbol links unten im Werkzeugbedienfeld stellen Sie die Grundeinstellung (keine Flächenfarbe und schwarze Kontur) wieder her. Alternativ drücken Sie die Taste** (D)**. Möchten Sie die Kontur- bzw. die Flächenfarbe eines Objekts ganz entfernen, aktivieren Sie das Konturoder das Flächenfarbfeld und klicken dann auf das Symbol** *Ohne***.**

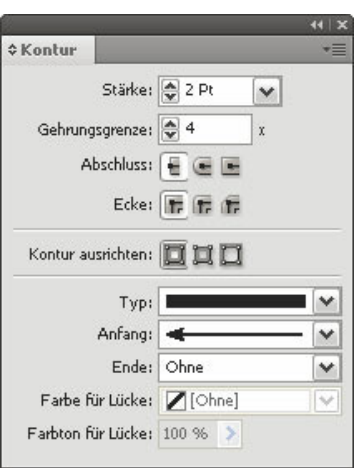

**Abbildung 3.18** Die Konturart bestimmen Sie im Bedienfeld *Kontur*.

**Abbildung 3.19** Verschiedene Konturarten weisen Sie dem markierten Objekt mit einem Klick zu.

#### **Die Fläche des Rahmens füllen**

Um die Fläche des ausgewählten Rahmens zu füllen, aktivieren Sie das Symbol *Formatierung wirkt sich auf Rahmen aus.* Sie finden es direkt unter den Farbfeldern.

- **1** Aktivieren Sie das Flächen-Farbfeld mit einem Mausklick in der Werkzeugpalette und öffnen Sie das Farbe*-* bzw. das Farbfelderbedienfeld (mehr über das zuletzt genannte Bedienfeld erfahren Sie auf der nächsten Seite).
- **2** Wählen Sie hier die gewünschte Farbe aus. Sie wird dem markierten Rahmen zugewiesen.

#### **Die Konturfarbe des Rahmens festlegen**

In der Grundeinstellung haben nicht zugewiesene Rahmen eine schwarze Kontur mit einer Stärke von 1 Punkt. Die übrigen Rahmentypen haben keine Kontur. Sie ändern die Stärke und die Art der Kontur über das Konturbedienfeld bzw. über das Steuerungsbedienfeld, die Konturfarbe jedoch über das Farbe- oder das Farbfelderbedienfeld:

- **1** Aktivieren Sie das Kontur-Farbfeld in der Werkzeugleiste.
- **2** Klicken Sie direkt darunter auf die Schaltfläche *Formatierung wirkt sich auf Rahmen aus.* Im Bedienfeld *Farbe* bzw. *Farbfelder* wählen Sie die gewünschte Farbe aus.

#### **Die Konturart bestimmen**

Neben der Konturfarbe ändern Sie bei Bedarf auch die Konturart und ihre Eckform.

Wenn Sie mit Linien arbeiten, bietet sich Ihnen die Möglichkeit, diese über die Pop-up-Menüs *Anfang* und *Ende* des Konturbedienfelds mit Pfeilspitzen und anderen Symbolen zu versehen. Über das Palettenmenü dieses Bedienfelds erstellen Sie Ihre eigenen Konturstile, die anschließend in der Auswahlliste verfügbar sind.

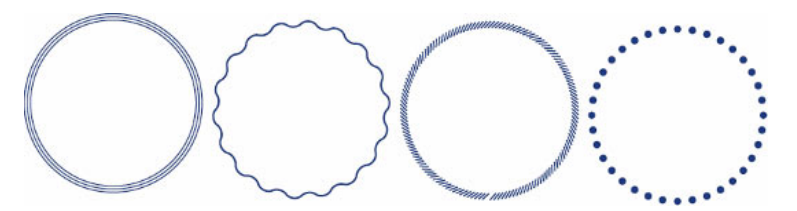

### **3.3 Farben**

Im Bedienfeld *Farbe Farbfelder* verwalten Sie alle Farben, die Sie für ein bestimmtes Dokument angelegt haben (die Farben werden mit dem Dokument gespeichert). Sie können sie von dort aus auch schnell anwenden:

- **1** Nachdem Sie das gewünschte Objekt markiert haben, legen Sie mit den beiden überlagernden Symbolen in der linken oberen Bedienfeldecke fest, ob Sie die Kontur oder die Fläche des ausgewählten Objekts färben möchten.
- **2** Rechts daneben aktivieren Sie das Symbol *Formatierung wirkt sich auf Rahmen aus*  $\Box$  bzw. *Formatierung wirkt sich auf Text aus*  $\Box$ . Je nachdem, ob Sie den Rahmen selbst oder den darin enthaltenen Text mit der Farbe versehen möchten.
- **3** Legen Sie gegebenenfalls noch einen *Farbton* (Tonwert) fest. Klicken Sie dann das gewünschte Farbfeld an.

Nicht ausgewählte Objekte bzw. Objektkonturen können Sie ebenfalls einfärben, indem Sie das gewünschte Farbfeld aus dem Bedienfeld auf das Objekt bzw. seine Kontur ziehen.

In der Grundeinstellung enthält das Bedienfeld nur einige Standardeinträge, nämlich *Keine, Papier, Schwarz, Passkreuze* sowie ein paar CMYK-Farben. Die Passkreuzfarbe wird für die Schnittmarken und Passkreuze verwendet. Verwenden Sie sie nicht, um Objekte schwarz einzufärben, da diese Objekte auf allen vier Farbauszügen in voller Farbe erscheinen würden. Sie erhielten dadurch im Druck einen viel zu hohen Farbauftrag.

Statt die Farben über das Farbfelderbedienfeld zuzuweisen, können Sie auch das Steuerungsbedienfeld verwenden. Auch hier sind seit der Version CS5 die Farbfelder für Füllung und Umriss vorhanden.

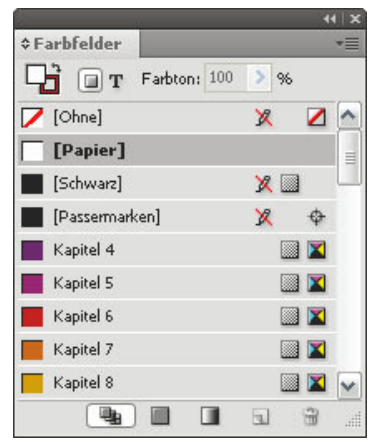

**Abbildung 3.20** Das Bedienfeld *Farbfelder* dient als Bibliothek zum Speichern und schnellen Zuweisen von Farben, Verläufen und Farbtönen.

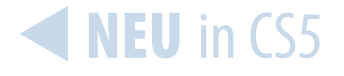

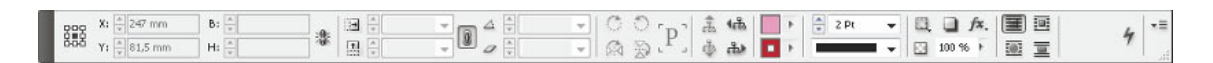

#### **Ein neues Farbfeld erstellen**

Fügen Sie dem Bedienfeld *Farbfelder* alle wiederholt in Ihrem Layout benötigten Farben hinzu.

- **1** Wählen Sie dazu aus dem Bedienfeldmenü = E den Befehl *Neues Farbfeld*.
- **2** Im folgenden Dialogfeld legen Sie die Eigenschaften des neuen Farbfelds fest.

**Abbildung 3.21** Auch im Steuerungsbedienfeld sind bei ausgewähltem Objekt die Farbfelder für Füllung und Umriss vorhanden.

**Vergleichen Sie am Monitor dargestellte Farben immer mit einem Farbfächer.** 

**Sollte InDesign ein bestimmtes Volltonfarbensystem nicht bereithalten, legen Sie die Volltonfarben einfach in einem anderen System an. Die Farben können später beim Druck ausgetauscht werden – zum Beispiel ein bestimmtes Grün durch ein bestimmtes Gelb. Die Druckerei muss nur wissen, welche Volltonfarbe Sie verwenden möchten. Nur etwa die Hälfte der Volltonfarben lässt sich mit dem CMYK-Farbsystem wiedergeben, die anderen liegen außerhalb des CMYK-Farbraums.**

**Bedenken Sie beim Einsatz von Volltonfarben, dass jede Volltonfarbe eine eigene Druckplatte benötigt. Dies erhöht die Druckkosten. Nach Auswahl einer Volltonfarbe (z. B. Pantone) wechseln Sie wieder in den Farbmodus CMYK – es wird die bestmögliche CMYK-Adaption der Volltonfarbe angezeigt.**

- **3** Soll die neue Farbe statt ihres Farbwerts einen beschreibenden Namen erhalten, deaktivieren Sie das Kontrollkästchen *Name mit Farbwert*. In vielen Fällen ist es besser, das Kontrollkästchen aktiviert zu lassen. Wenn Sie einer Farbe beispielsweise den Namen *Taubenblau* geben, sagt das nicht allzu viel darüber aus, wie sie im Druck aussehen wird. Wenn Sie sich mit Farbwerten auskennen, ist die Form *C=35 M=18 Y=11 K=0* vorzuziehen. Besonders wenn mehrere Personen an einem Projekt arbeiten, ist die exakte Bezeichnung der Farbfelder komfortabel.
- **4** Im Pop-up-Menü *Farbtyp* bestimmen Sie, ob Sie eine Prozessoder eine Volltonfarbe definieren möchten. Die Auswahl der Farbarten *Prozess* oder *Vollton* entscheidet auch über die Darstellung der Farbe im Bedienfeld *Farbfelder*. Prozessfarben **behalten** ein anderes Symbol als Volltonfarben ...
- **5** Im Pop-up-Menü *Farbmodus* entscheiden Sie, ob die neue Farbe eine CMYK-, LAB- oder RGB- oder eine Sonderfarbe (Volltonfarbe) wie Pantone oder HKS sein soll.
- f Für normale Vierfarbdruckaufträge verwenden Sie CMYK-Prozessfarben. Sie sollten die Farbe nicht nach ihrem Erscheinungsbild auf dem Monitor festlegen, sondern eine entsprechende Prozessfarbkarte zur Farbbestimmung verwenden. Wenn Sie über ein kalibriertes Farbmanagement-System verfügen, ist die Übereinstimmung allerdings schon sehr gut.
- f Für Dokumente, die nur für die Darstellung am Bildschirm bestimmt sind, sollten Sie keine CMYK-Farben verwenden, da der CMYK-Farbraum kleiner ist als der RGB-Farbraum. Mit RGB können Sie viel mehr der Millionen am Bildschirm sichtbaren Farbtöne darstellen als mit CMYK.

Auch die Auswahl des Farbmodus schlägt sich in der Darstellung im Bedienfeld *Farbfelder* nieder. Folgende Symbole werden den entsprechenden Farbtypen zugewiesen:

- $\blacktriangleright$   $\blacksquare$  CMYK-Farbe
- $\blacktriangleright$  **N** RGB-Farbe
- $\blacktriangleright$  **d** LAB-Farbe
- $\blacktriangleright$  Mischdruckfarbe
- **6** Legen Sie über die Regler bzw. die Eingabefelder die Farbkomponenten fest und bestätigen Sie mit *OK*.

#### **Volltonfarben auswählen**

Vorgemischte Volltonfarben können Sie zusammen mit oder statt CMYK-Prozessfarben verwenden. Volltonfarben werden auf ihrer eigenen Druckplatte ausgegeben. Durch die Standardisierung treten, außer durch unterschiedliche Farbtöne des Papiers und unterschiedliche Schichtdicke der Farbe, nur wenige Farbschwankungen auf, auch wenn die Aufträge an verschiedene Druckereien vergeben werden.

Nachdem Sie im Dialogfeld *Farbfelder Vollton* als *Farbtyp* gewählt haben, suchen Sie im Pop-up-Menü *Farbmodus* die gewünschte Farbbibliothek heraus. Falls die gewünschte Bibliothek nicht standardmäßig in der Liste enthalten, aber dennoch auf Ihrem Rechner gespeichert ist, wählen Sie über den Eintrag *Andere Bibliothek* die Bibliothek aus.

Nun zeigt InDesign Ihnen alle in der Bibliothek verfügbaren Farben mit ihrer Bezeichnung an. Suchen Sie die gewünschte Farbe aus Ihrem Farbfächer oder Farbmusterbuch heraus und geben Sie ihre Nummer oder ihren Namen über die Tastatur in das Feld über der Liste ein. Die Vorschau springt zu der eingetippten Farbnummer bzw. zum eingetippten Farbnamen. Die ausgewählte Farbe wird im Farbmusterfeld im linken Dialogbereich als CMYK-Farbe simuliert. Ein Klick auf *OK* legt die Farbe im Bedienfeld *Farbfelder* ab.

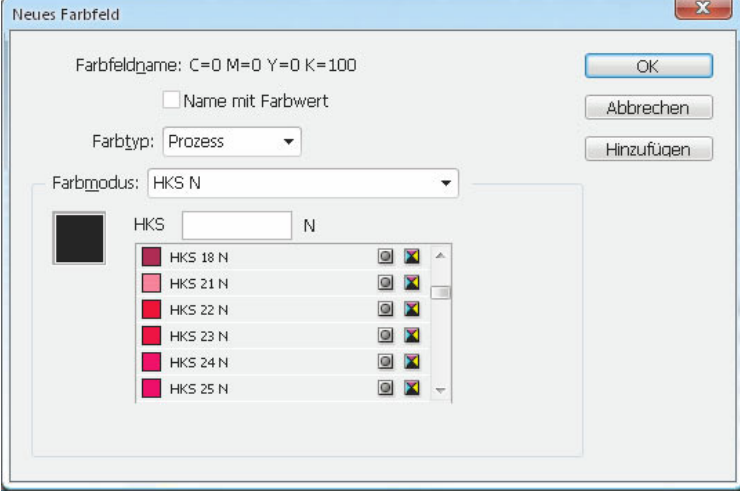

Post of 龍 ł.

**Abbildung 3.22** PANTONE-Farbfächer.

**Abbildung 3.23** Bei der Auswahl der Volltonfarbe aus der Liste sollten Sie sich nicht auf ihre Darstellung am Monitor verlassen, sondern beispielsweise ein Farbmusterbuch verwenden.

Da die Volltonfarben nur im Druck richtig herauskommen, lassen sie sich am Bildschirm nur unzureichend überprüfen. Aus diesem Grund sollten Sie stets ein Farbmusterbuch oder einen Farbfächer zur Hand haben, wenn Sie mit Volltonfarben arbeiten. Solche Farbmusterbücher erwerben Sie im Fachhandel.

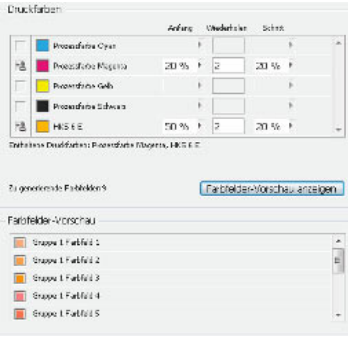

**Abbildung 3.24** Mischdruckfarbengruppe definieren

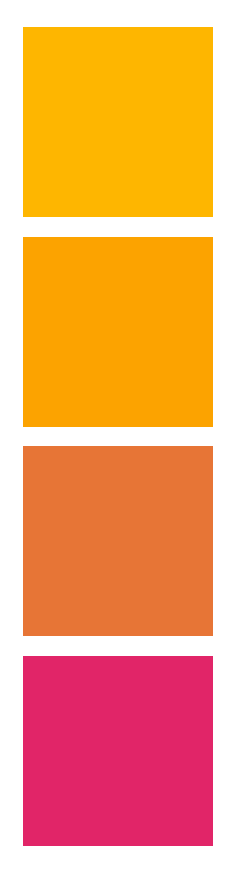

#### **Mischdruckfarben**

Neben Prozess- und Volltonfarben kennt InDesign noch *Mischdruckfarben*. Dabei handelt es sich um eine Farbe, die aus zwei Volltonfarben bzw. einer Vollton- und einer oder mehreren Prozessfarben besteht. Mit dieser Technik erzielen Sie mit möglichst wenig Druckplatten eine möglichst hohe Farbanzahl.

- **1** Fügen Sie dem Bedienfeld *Farbfelder* die entsprechende(n) Volltonfarbe(n) hinzu.
- 2 Wählen Sie aus dem Bedienfeldmenü <sup>\*</sup> E den Befehl *Neue Mischdruckfarben-Gruppe*.
- **3** Im folgenden Dialogfeld geben Sie der neuen Gruppe einen Namen.
- **4** Im Bereich *Druckfarben* sehen Sie alle momentan in Ihrem Dokument verwendeten Druckfarben – also die vier Prozessdruckfarben Cyan, Magenta, Gelb und Schwarz sowie die definierte(n) Volltonfarbe(n).
- **5** Für alle Farben, die in die Mischdruckfarben-Gruppe aufgenommen werden sollen, klicken Sie auf das leere graue Kästchen vor dem Farbnamen.
- **6** Als *Anfang* geben Sie für jede Farbe den Prozentsatz Farbe an, bei dem mit dem Mischen begonnen werden soll. Unter *Wiederholen*  bestimmen Sie die Anzahl der Wiederholungen für den Prozentwert jeder Farbe – zum Beispiel *2*, wenn Sie zwei verschiedene Farbtöne einer bestimmten Farbe für die Mischung verwenden möchten.
- **7** *Schritt* ist der Prozentsatz Farbe, um die der Farbton bei jeder der oben angegebenen Wiederholungen erhöht werden soll.

Ein Klick auf *OK* erstellt im Bedienfeld *Farbfelder* sämtliche von Ihnen definierten Mischdruckfarbfelder.

#### **Einen Farbton erzeugen**

Aus jeder Farbe lässt sich ein Farbton erzeugen. Es handelt sich dabei um eine Schattierung einer definierten Farbe, z. B. 20 %, 80 % der 5 %. Auf diese Weise lassen sich auch Dokumente, die nur mit einer oder zwei Volltonfarben gestaltet sind, lebendig gestalten. Im Bedienfeld *Farbfelder* erstellen Sie bei Bedarf zu jedem Farbfeld einen oder mehrere Farbtöne.

- **1** Wenn Sie vermeiden möchten, dass Ihr neuer Farbton gleich einem Objekt zugewiesen wird, sorgen Sie dafür, dass kein Objekt im Dokument ausgewählt ist.
- **2** Im Bedienfeld *Farbfelder* aktivieren Sie die Farbe, aus der Sie einen Farbton erstellen möchten.
- **3** Wählen Sie aus dem Bedienfeldmenü = den Befehl *Neues Farbtonfeld*.
- **4** Im angezeigten Dialogfeld sind alle Optionen abgeblendet, bis auf die Möglichkeit, durch die Eingabe eines Prozentwerts einen Farbton zu erstellen. Definieren Sie den gewünschten Farbton über den Regler oder das Prozenteingabefeld und bestätigen Sie mit *OK*.

Wie Sie sehen, gibt es keine Möglichkeit, einen Farbton selbst zu benennen. Er erhält stets den Namen der zugrunde liegenden Farbe und zusätzlich die entsprechende Prozentzahl. Das Besondere an einem Farbtonfeld ist, dass es abhängig von der zugrunde liegenden Farbe ist. Ändern Sie diese, ändert sich der Farbton mit. Nur der Prozentwert bleibt erhalten.

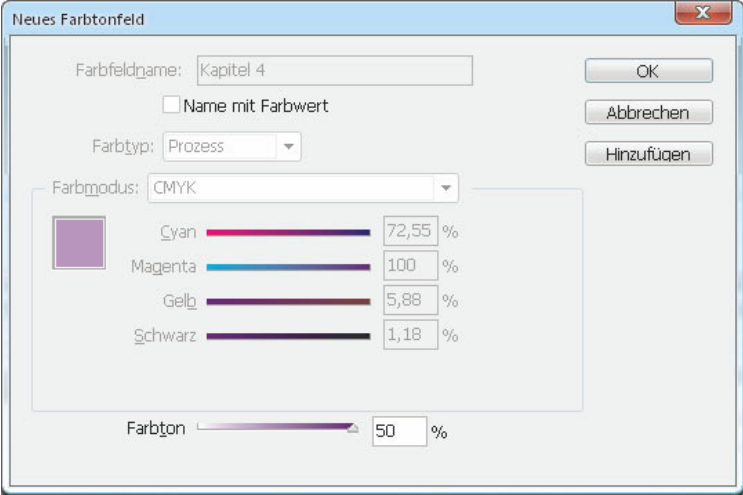

 $E$ Farbfelder 「」 Farbton: 50  $\rightarrow \infty$  $\sqrt{\text{[Ohne]}}$ × Z [Papier] Schwarz]  $x =$ Passermarken] × ♦ Kapitel 4 K Kapitel 4 50% **x** Kapitel 5 EX  $\blacksquare$  $\frac{1}{2}$ T  $\overline{\mathbf{u}}$ 6

**Abbildung 3.25** In dem neuen Farbtonfeld lässt sich nur der Prozentwert ändern.

**Abbildung 3.26** Der neue Farbton behält den Namen des zugrunde liegenden Farbfelds zuzüglich des Prozentwerts.

#### **Nicht benutzte Farbfelder anzeigen**

Die Farbfeldliste kann sehr lang werden. Dann ist es praktisch, wenn Sie alle im Dokument nicht benutzten Farbfelder anzeigen. Wählen Sie dazu aus dem Bedienfeldmenü = den Befehl *Alle nicht verwendeten auswählen*. Anschließend können Sie diese mit einem Klick auf das Papierkorb-Symbol am unteren Bedienfeldrand löschen.

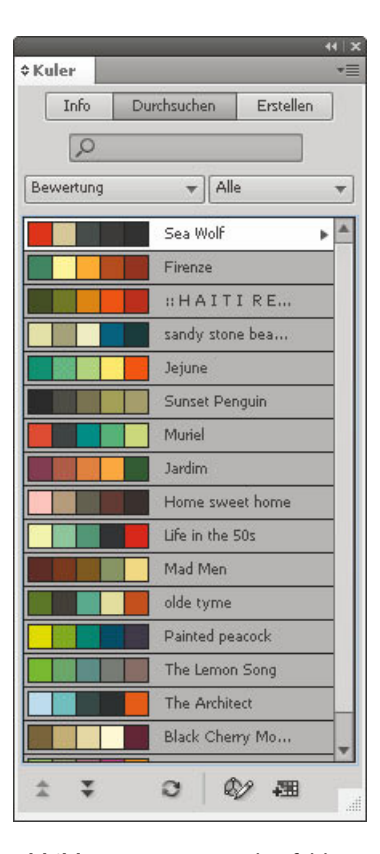

**Abbildung 3.27** Das Bedienfeld *Kuler* hilft Ihnen, wenn Sie harmonische Farbkombinationen suchen.

#### **Farbfelderin anderen Dokumenten weiterverwenden**

Die Farbfelder Ihres InDesign-Dokuments können Sie bei Bedarf auch in einem anderen Dokument verwenden. Wählen Sie dazu aus dem Bedienfeldmenü <sup>\*</sup> Eden Befehl *Farbfelder laden* und wählen Sie die entsprechende *.indd*-Datei aus.

#### **Farbfelder in anderen Anwendungen der Creative Suite weiterverwenden**

Die Creative Suite geht aber noch einen Schritt weiter. Farbfelder, die Sie in InDesign erstellt haben, können Sie beispielsweise auch in Photoshop nutzen. Sie müssen sie dazu nur in der *ase*-Datei speichern (Adobe Swatch Exchange). Wählen Sie die Farbfelder aus, die Sie in einer anderen CS5-Anwendung verwenden möchten, und klicken Sie dann im Bedienfeldmenü <sup>\*</sup> = auf den Befehl *Farbfelder speichern*.

#### **Kuler-Farbharmonien zusammenstellen und speichern**

Die Auswahl harmonierender Farben ist eine der wichtigsten Entscheidungen zu Beginn des Gestaltungsprozesses. Diese Aufgabe ist jedoch nicht immer einfach.

Über das Menü *Fenster Erweiterungen* finden Sie das Bedienfeld *Kuler*. Darüber haben Sie Zugriff auf die Online-Farb-Community *Kuler* von Adobe Labs. Mit diesem interessanten Tool können Sie unter anderem harmonische Farbgruppen betrachten und abrufen, die andere Designer erzeugt haben. Sie können auch Ihre eigene Grundfarbe eingeben und die Kuler-Engine erzeugt dann automatisch dazu passende Farbtöne.

Nachdem Sie das Bedienfeld geöffnet haben, sehen Sie zunächst das Register *Durchsuchen* mit den von anderen Gestaltern erzeugten Farbkombinationen (vorausgesetzt, Ihr Rechner ist online). Wenn Sie eine dieser Farbkombinationen markiert haben, erscheint am Ende ihrer Zeile ein kleines Pfeil-Symbol. Mit einem Klick darauf öffnet sich ein Menü, aus dem Sie nun *Zum Farbfeldbedienfeld hinzufügen* wählen können. Die Farbharmonie erscheint damit in Ihren Farbfeldern und ist einsatzbereit. Alternativ bearbeiten Sie die markierte Farbkombination weiter, indem Sie aus dem genannten Menü den Befehl *Dieses Farbschema bearbeiten* wählen.

Sie gelangen damit in das Register *Erstellen* des Bedienfelds. Der Regler *Grundfarbe* steht zunächst auf dem mittleren Farbfeld. Möchten Sie diese Grundfarbe abändern, geben Sie einen entsprechenden Wert in die darunterliegenden RGB-Felder ein oder betätigen Sie die zugehörigen Regler. Sie können auch unter den Farbfeldern auf eine der Schaltflächen *Aktuelle Füllfarbe als Grundfarbe hinzufügen* bzw. *Aktuelle Strichfarbe als Grundfarbe hinzufügen* klicken.

- **1** Beginnen Sie mit einer Grundfarbe, von der Sie meinen, dass sie den Ton und Inhalt Ihres Projekts am besten trifft.
- **2** Nun lassen Sie sich automatisch passende Farben anzeigen, indem Sie zuerst auf eine der im Pop-up-Menü *Regel* aufgelisteten Farbharmonien klicken (mehr zu einigen dieser Farbharmonien finden Sie im Kasten).
- **3** Anschließend können Sie die Grundfarbe noch interaktiv anpassen, indem Sie den im Farbrad hervorgehobenen Kreis ziehen.
- **4** Sobald Sie eine zusagende Farbkombination gefunden haben, hängen Sie diese über das Symbol *Dieses Farbschema zu Farbfeldern hinzufügen* **an Ihr Farbfelderbedienfeld an.**

Möchten Sie Ihre Kreationen mit anderen *Kuler*-Anwendern teilen? Dann klicken Sie auf das Symbol *Farbschema in Kuler hochladen*  , das Sie ebenfalls am unteren Rand des Bedienfelds finden. Die Website-Version von *Kuler* wird mit Ihrem soeben erzeugten Farbschema in Ihrem Browser geöffnet. Um das Farbschema ohne weitere Änderungen der *Kuler*-Community zur Verfügung zu stellen, loggen Sie sich über den Link *Sign in* im rechten oberen Fensterbereich mit Ihrer Adobe-ID und Ihrem Passwort ein (im Bedarfsfall können Sie ID und Passwort über den Link *Register* neu erstellen). Danach geben Sie einen Titel (*Title*) für Ihr Farbschema ein und speichern es mit einem Klick auf *Save*.

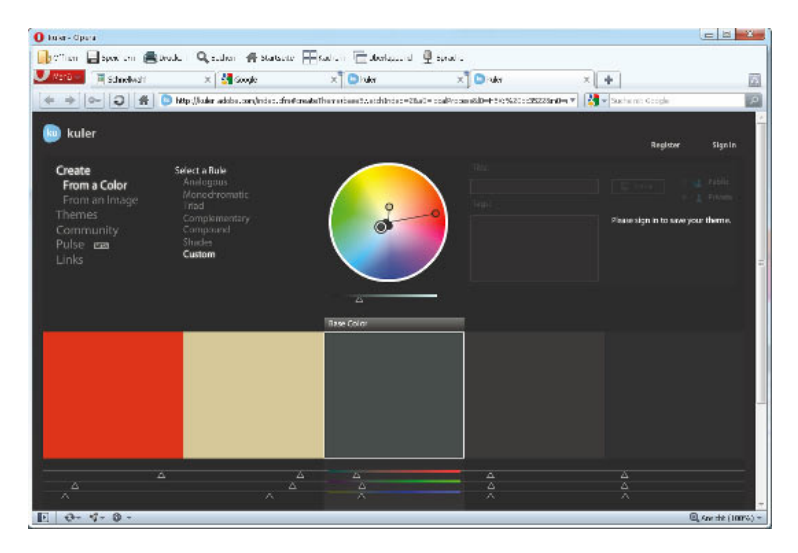

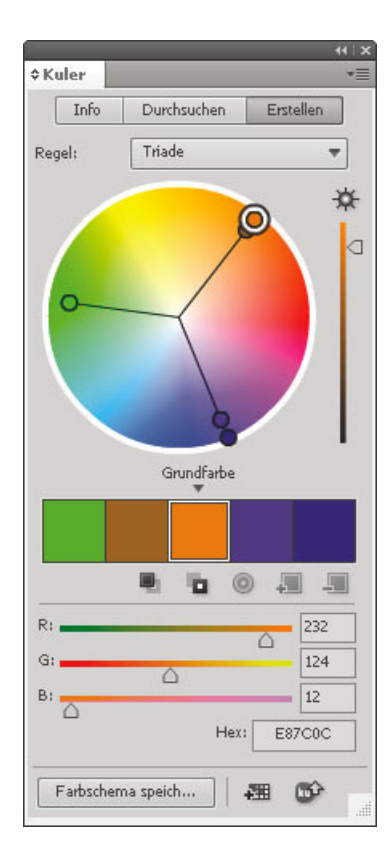

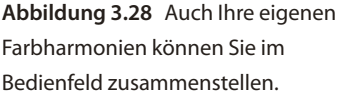

**Abbildung 3.29** Die Kuler-Website bietet alle Funktionen des Bedienfelds in noch übersichtlicherer Form (und außerdem noch einige zusätzliche Funktionen).

#### **Farbharmonien**

Das **monochromatische Farbschema** besteht aus einer einzigen Grundfarbe in verschiedenen Tönen und Schattierungen, also Modifizierungen durch Beimischung von Schwarz oder Weiß. Ein monochromatisches Farbschema könnte die richtige Lösung sein, wenn Sie beispielsweise einen passenden Rahmen für die Präsentation Ihrer Fotos suchen und wenn diese Fotos dominieren sollen.

Das **analoge Farbschema** enthält auf dem Farbkreis in unmittelbarer Nachbarschaft angesiedelte Farben. Da solche Analogfarben einander stark ähneln, empfindet das Auge sie als harmonisch, ausbalanciert und angenehmer als aufeinanderprallende Komplementärfarben, die sich im Farbkreis genau gegenüberstehen. In der Natur finden wir sehr häufig Analogfarben, beispielsweise die verschiedenen Blau- und Grüntöne des Meeres.

Ein **komplementäres Farbschema** besteht aus Farben, die auf dem Farbkreis direkt gegenüberliegen, zum Beispiel Orange und Blau oder Rot und Grün. Sie wirken lebhaft, pulsierend, dynamisch. Ein komplementäres Farbschema mit gesättigten Farben wirkt aber auch schnell überstimulierend und ermüdend.

Eine weitere klassische Farbharmonie ist die **Triade**. Sie besteht aus drei Farben, die auf dem Farbkreis gleich weit voneinander entfernt sind. Triaden wirken harmonisch, aber auch lebhaft.

#### **Kuler-Farbharmonien anhand eines Fotos finden**

**Kuler arbeitet mit RGB-Farben. Deshalb müssen Sie die aus Kuler erzeugten Farbfelder noch in CMYK wandeln: Doppelklicken Sie auf eines der Farbfelder und wählen Sie CMYK als Farbmodus.**

Die Website bietet Ihnen einige Funktionen mehr als das Bedienfeld. Zum Beispiel können Sie hier ein Foto hochladen und dafür eine Farbstimmung *(mood)* auswählen. Kuler berechnet aufgrund der Farben des Fotos ein harmonisches Farbschema, das Sie als *ase*-Farbfelderdatei speichern und dann in das Farbfelderbedienfeld von InDesign laden können. Die Zusammenstellung einer harmonischen Farbpalette wird damit zu einem Vergnügen. So geht es:

**1** Öffnen Sie ein Bild mit den gewünschten Farbtönen. Fotos mit sehr vielen unterschiedlichen Farben sind hier weniger geeignet. Besonders geeignet sind Architektur- und Landschaftsfotos mit ihren sanften Farbkombinationen und -übergängen. Die sonstige Qualität des Bilds ist unwichtig. Schneiden Sie es gegebenenfalls in Photoshop auf einen geeigneten Ausschnitt zu.

- 2 Anschließend klicken Sie in *Kuler* in der linken Navigationsleiste auf *Create* und dann auf *From an Image*.
- **3** Klicken Sie auf *Upload New Image* und laden Sie das Bild von Ihrer Festplatte hoch. Wählen Sie links die gewünschte Farbstimmung.
- **4** *Kuler* analysiert automatisch die Bildfarben. Sie können diese aber auch selbst anpassen, indem Sie die fünf Ringe auf dem Bild an die gewünschten Stellen ziehen.

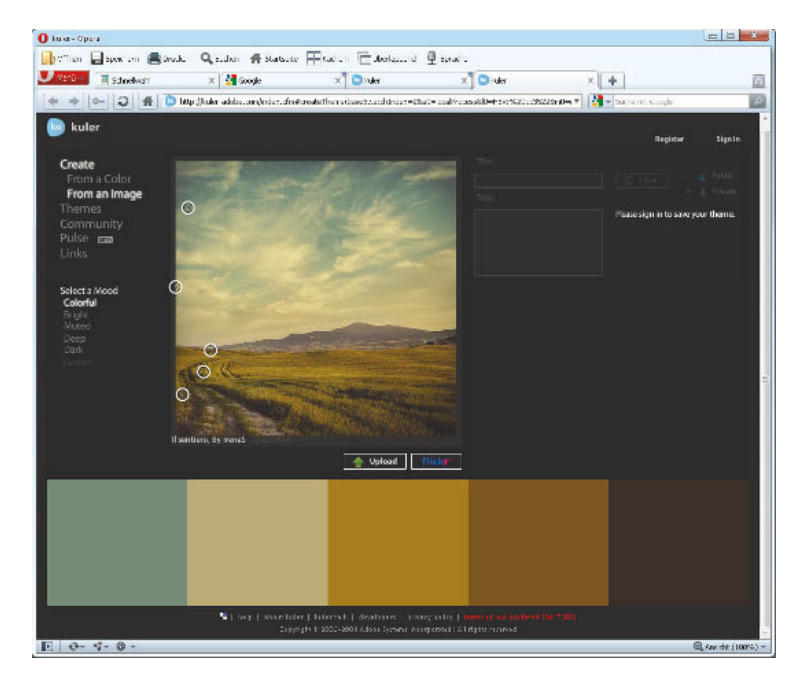

- **5** Sobald Sie eine Farbkombination gefunden haben, die Ihnen gefällt, geben Sie einen Titel ein und klicken auf *Save*.
- **6** Anschließend können Sie das Farbschema über *Download this Theme as an Adobe Swatch Exchange File* auf Ihrer Festplatte speichern.

Um nun über InDesign auf die Farbharmonie zuzugreifen, wählen Sie aus dem Bedienfeldmenü des Farbfelderbedienfelds den Befehl *Farbfelder laden.*

#### **Verläufe**

Auch mehrfach benötigte Verläufe sollten Sie zur Weiterverwendung im Bedienfeld *Farbfelder* speichern, damit Sie sie nicht immer wieder neu zusammenstellen müssen.

**Statt eigener Bilder können Sie für diese Funktion auch die Fotos der Flickr-Community verwenden. Klicken Sie dazu in Schritt 3 nicht auf** *Upload New Image,* **sondern auf**  *Flickr.*

**Abbildung 3.30** Mit einem entsprechenden Foto als Grundlage finden Sie mühelos zueinanderpassende Farbkombinationen.

**Eine überwältigende Fülle von Farbverläufen finden Sie, wenn Sie in Illustrator das Bedienfeld** *Farbfelder*  **öffnen und auf das Symbol** *Menü »Farbfeldbibliotheken«* **klicken. Wählen Sie aus dem angezeigten Menü** *Verläufe* **und klicken Sie auf die gewünschte Verlaufsgruppe. Diese wird in einer eigenen Palette geöffnet. Und dies ist auch der Schlüssel zur anwendungsübergreifenden Verwendung der Verläufe: Erzeugen Sie in Illustrator eine beliebige einfache Form. Lassen Sie diese ausgewählt und klicken Sie im Bedienfeld auf den Verlauf, den Sie in InDesign weiterverwenden möchten. Kopieren Sie die Form und fügen Sie sie in InDesign ein. Der Verlauf erscheint im Farbfelder-Bedienfeld.**

**Wussten Sie, dass Sie in InDesign auch den Mittelpunkt eines zugewiesenen radialen Verlaufs verschieben können? Dazu lassen Sie das Objekt mit dem Verlauf markiert und wählen das Verlaufsfarbfeld-Werkzeug. Klicken Sie im Objekt auf die Stelle, an der sich der neue Verlaufsmittelpunkt befinden soll.**

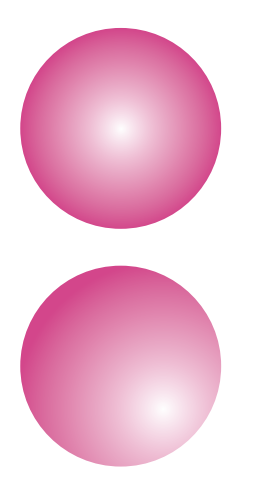

- 1 Aus dem Bedienfeldmenü = des Bedienfelds *Farbfelder* wählen Sie den Befehl *Neues Verlaufsfeld*.
- **2** Im folgenden Dialogfeld geben Sie dem neuen Verlaufsfarbfeld einen aussagekräftigen Namen und wählen darunter den Verlaufstyp aus.
- **3** Klicken Sie im Verlaufsbalken am unteren Rand des Dialogfelds auf die erste Farbmarke, um den Bereich *Reglerfarbe* freizugeben. Wählen Sie aus dem Pop-up-Menü *Reglerfarbe* den Farbtyp aus (hier sind auch die von Ihnen definierten Farbfelder verfügbar) und legen Sie darunter die gewünschte Farbe für den Verlaufsbeginn fest.
- **4** Legen Sie auch die Farbe für den anderen Regler fest, um das Verlaufsende zu bestimmen.

Verschieben Sie die Marken gegebenenfalls, um die Farbverteilung des Verlaufs zu ändern; alternativ verwenden Sie das Feld *Position* für die jeweils aktivierte Marke. Zwischen zwei Farbmarken sehen Sie jeweils eine Raute  $\lozenge$ . Diese stellt den jeweiligen Verlaufsmittelpunkt dar. Ziehen Sie die Raute nach links, verringert sich der Verlaufsanteil der Farbe zur Linken, ziehen Sie sie nach rechts, erhöht er sich. Zu diesem Zweck können Sie auch das Feld *Position* für die ausgewählte Raute verwenden.

Sie können auch Verläufe mit Volltonfarben erstellen. Die Volltonfarben werden jedoch in CMYK-Verläufe umgerechnet.

Nachdem Sie Ihrem Objekt – das kann auch ein Text sein – einen Verlauf zugewiesen haben, können Sie seinen Winkel, seinen Typ und seine Verteilung noch über das Bedienfeld *Farbe Verlauf* ändern.

#### **Mehrere Objekte mit einem durchgehenden Verlauf füllen**

Wenn Sie im Bedienfeld *Farbfelder* einen Verlauf definieren und ihn mit einem Klick auf eine Reihe von ausgewählten Objekten anwenden, wird der Verlauf jedem Objekt einzeln zugewiesen. Dieses Verhalten gilt auch für Objektgruppen. So schaffen Sie es, einer Reihe von Objekten einen Verlauf zuzuweisen:

- **1** Wählen Sie alle Objekte aus, die Sie mit dem Verlauf versehen möchten.
- **2** Wählen Sie das Verlaufsfarbfeld-Werkzeug in der Werkzeugleiste.
- **3** Ziehen Sie mit dem Werkzeug über die Objekte. Je nachdem, wo Sie mit dem Ziehen beginnen und aufhören und welchen Winkel die gezogene Linie hat, werden die Verlaufslänge und der Verlaufswinkel individuell eingestellt.

Mit derselben Technik versehen Sie mehrere Objekte mit einer durchgehenden weichen Verlaufskante, also einem Verlauf von deckend nach transparent. Hierzu verwenden Sie das Weiche-Verlaufskante-Werkzeug, das Sie ebenso im Werkzeugbedienfeld finden wie das Verlaufsfarbfeld-Werkzeug. Einziger Unterschied: Bevor Sie das Werkzeug auf die Objekte anwenden können, müssen Sie sie gruppieren, was beim Verlaufsfarbfeld-Werkzeug nicht notwendig ist.

# **3.4 Grafiken importieren**

Pixelbilder verlieren an Qualität, wenn sie in InDesign nachträglich skaliert werden. Aus diesem Grund sollten Sie Ihre Bilder möglichst so vorbereiten, dass sie die passende Pixelanzahl für das geplante Layout und den geplanten Verwendungszweck haben.

#### **Die richtige Bildgröße wählen**

Achten Sie darauf, dass Sie Ihre Bilder nicht kleiner skalieren als zirka 70 % ihrer Originalgröße und nicht größer als zirka 140 % (eine zur Ausgabetechnik passende Auflösung vorausgesetzt).

- **F** Bei Bildern für den Bildschirm genügt eine geringe Pixelanzahl. Ein Mehr bringt keine bessere Qualität, sondern belegt nur unnötig Speicherplatz. Da Monitore nicht in der Lage sind, eine höhere Auflösung darzustellen – ein Monitorpixel entspricht immer einem Bildpixel –, würden höher aufgelöste Bilder bei fehlender expliziter Angabe der Bildabmessungen z.B. im Internet vergrößert dargestellt. Bei Bildschirmmedien, besonders den Online-Medien im Internet, steht der Speicherbedarf im Vordergrund. Ein Bild, das viel Speicherplatz benötigt, braucht eine lange Ladezeit, bis es am Bildschirm angezeigt wird.
- f Im Offset-Druck erhalten Sie bei einer Auflösung von 300 dpi eine qualitativ hochwertige Wiedergabe. Bei allen Angaben wird vorausgesetzt, dass das Bild in 1:1-Größe reproduziert wird.
- f Für Bilder, die auf einem Laserdrucker mit einer Leistung von 300 dpi gedruckt werden sollen, erzielen Sie meist bereits mit 150 dpi eine gute Qualität.
- f Ein Laserdrucker mit einer Auflösung von 600 dpi hingegen benötigt mindestens eine Bildauflösung von 220 dpi.

Im Gegensatz zur Offsetdruckmaschine, die Graustufen lediglich in Form von größeren oder kleineren Druckpunkten simuliert, arbei-

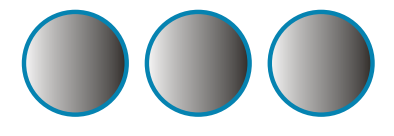

**Abbildung 3.31** Wenn Sie mehrere Objekte über das Farbfelder-Bedienfeld mit einem Verlauf versehen, wird dieser auf jedes Objekt einzeln angewandt.

**Abbildung 3.32** Ziehen Sie hingegen mit dem Verlaufsfarbfeld-Werkzeug über die markierten Objekte, erhalten diese einen gemeinsamen Verlauf.

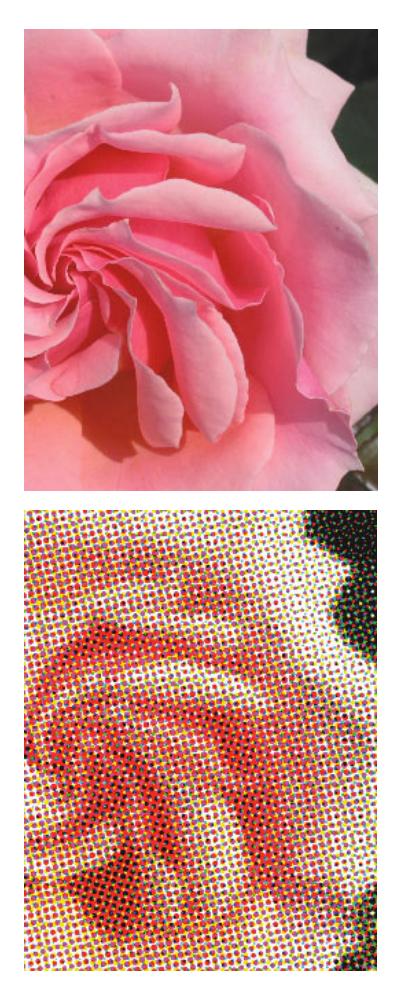

**Abbildung 3.33** Oben: das Originalbild; unten: die gerasterte Version.

ten Schwarzweiß-Laserdrucker sowie Farbtintenstrahldrucker mit dem sogenannten Halbtonverfahren zur Erzeugung von Farbe. Dies erklärt, warum die Bildauflösung deutlich unter der möglichen Druckerauflösung liegen darf: Ein Schwarzweiß-Laserdrucker kann beispielsweise nur mit schwarzer Tinte drucken. Damit daraus 256 Grautöne entstehen, teilt er jedes druckbare Pixel in eine Matrix aus 16 x 16 Punkten (= 256 Punkte). Je nach Grauwert des Pixels wird dann nur eine bestimmte Anzahl Punkte gedruckt. Weil jedes Pixel eines Bilds in Wirklichkeit auf 16 x 16 Punkten dargestellt werden muss, reduziert sich natürlich die »echte« Ausgabeauflösung des Druckers entsprechend. Allzu gering sollte die Auflösung trotzdem nicht sein, weil die 16 x 16-Matrix natürlich feiner berechnet werden kann, wenn mehr Pixel dazu zur Verfügung stehen.

Bei Farbdruckern (ausgenommen sind Thermosublimationsdrucker) ist für jede einzelne Farbe eine der oben beschriebenen Matrizen vorhanden. Die Farbdeckung wird hier zusätzlich durch einen kleinen Versatz verbessert.

Eine Formel hilft Ihnen dabei, die benötigte Auflösung anhand der Endabmessungen des zu reproduzierenden Bilds zu berechnen:

*Höhe des digitalisierten Bilds/Höhe der Vorlage x benötigte Auflösung für den Drucker bzw. das Ausgabegerät = Scanauflösung*

Ein Beispiel: Sie haben eine Vorlage mit einer Größe von 14 x 14 cm. Dieses Bild wollen Sie auf einem Tintenstrahldrucker mit einer Auflösung von 170 dpi drucken. Die Kantenlänge des Bilds soll im Ausdruck 21 x 21 cm betragen. Berechnen Sie die Auflösung für das Bild anhand der obigen Formel folgendermaßen:

*21 cm/14 cm \* 170 dpi = 255 dpi*

Bisher sind wir lediglich von der benötigten Auflösung ausgegangen. Wenn Ihre Arbeit professionell gedruckt oder ein Kleinbild-Dia daraus angefertigt werden soll, spielen aber noch weitere Faktoren eine wichtige Rolle.

#### **Die Rasterweite**

Bei der Reproduktion von Bildern, beispielsweise im Offsetdruckverfahren, werden diese zunächst in ein Raster zerlegt. Dies ist notwendig, da im Hoch-, Flach- und Durchdruckverfahren keine Aufhellung oder Abdunklung von Farben möglich ist.

Es lassen sich vielmehr nur zwei Alternativen realisieren: entweder der Vollton der Druckfarbe oder die farbfreie Fläche. Zwischenstufen werden durch unterschiedlich große Rasterelemente vorgetäuscht, das sogenannte Halbtonraster. Dunkle Farben werden in große Punkte umgewandelt, helle in kleine. Je nachdem welche Rasterweite, auch Rasterfrequenz genannt, verwendet wird, sind die Rasterzellen größer oder kleiner. Die Rasterweite bestimmt die Anzahl der Punktreihen, die für die Reproduktion verwendet werden, daher wird diese üblicherweise in lpi (lines per Inch = Linien pro Zoll) angegeben.

Häufig wird die Rasterweite auch in Linien pro Zentimeter angegeben. Für die Umrechnung von Linien pro Zoll in Linien pro Zentimeter verwenden Sie die folgende Formel:

#### *Linien pro Zoll/2,54 = Linien pro Zentimeter*

Bei einer feinen Rasterweite, z.B. 150 lpi, sind die Punkte klein und die Wiedergabequalität ist hervorragend. Bei einer groben Rasterweite, beispielsweise 60 lpi, erhalten Sie große Punkte und dementsprechend eine schlechtere Reproduktionsqualität. Feine Rasterweiten erfordern Belichtungsgeräte mit hoher Auflösung und ein sehr gutes Druckpapier. Für geringwertiges Papier, wie zum Beispiel Zeitungspapier, verwenden Sie niedrige Rasterweiten.

Je höher die geforderte Rasterfrequenz ist, desto höher muss auch die Bildauflösung sein. Erkundigen Sie sich bei Ihrem Dienstleister, welche Rasterweite gefordert wird. Weiter hinten erfahren Sie, wie Sie anhand der benötigten Rasterweite die Scanauflösung berechnen können.

Auch die Anzahl der reproduzierbaren Halbtöne wird durch die Rasterweite bestimmt, da unterschiedliche Tonwerte durch eine verschieden große Anzahl von Pixeln innerhalb der einzelnen Rasterzelle erreicht werden. Je geringer die Rasterfrequenz ist, desto weniger Halbtöne können dargestellt werden. Um die Anzahl der darstellbaren Halbtöne auszurechnen, verwenden Sie die folgende Formel:

#### *Reproduzierbare Halbtöne = (Auflösung des Druckers/Rasterweite)² + 1*

Normalerweise werden Rasterweiten im Bereich zwischen 20 und 80 Linien pro Zentimeter verwendet. Für Zeitungen ist beispielsweise eine Rasterweite von 24 Linien pro Zentimeter (60 lpi) üblich, für Kunstdruckpapier eine Rasterweite von 54 Linien pro Zentimeter (135 lpi). Die folgende Tabelle zeigt Ihnen, welche Rasterweiten man für welchen Bedruckstoff üblicherweise verwendet.

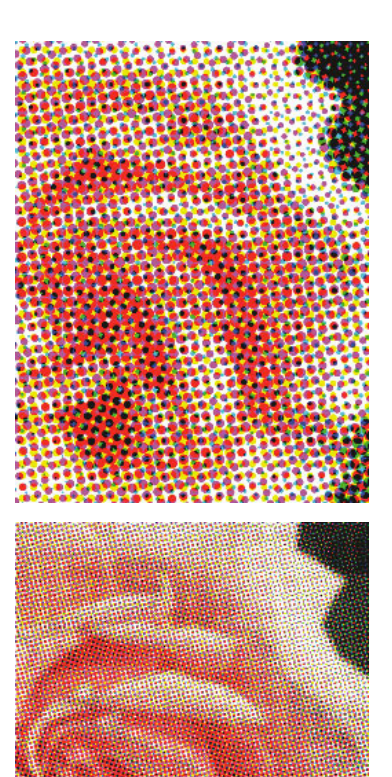

**Abbildung 3.34** Das obere Bild hat eine geringere Rasterfrequenz als das untere.

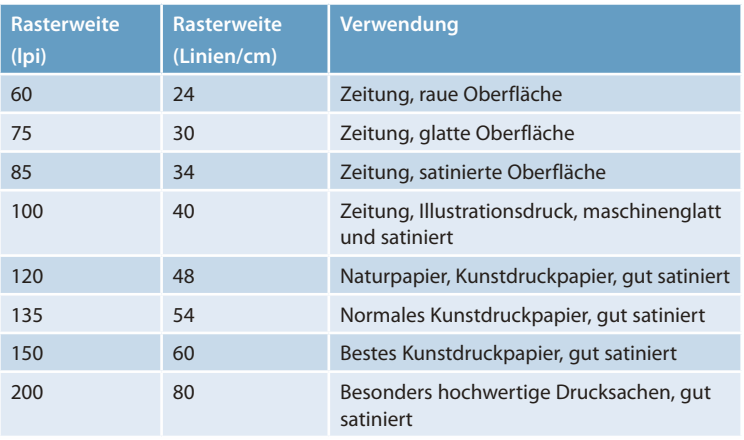

#### **Der Qualitätsfaktor**

Auch der sogenannte Qualitätsfaktor ist von Bedeutung für Ihre Bilder, damit Sie die richtige Auflösung berechnen können. Dabei ist zu berücksichtigen, dass im Druck die einzelnen Rasterpunkte in einem bestimmten Winkel angeordnet werden und dass jeder Rasterpunkt mindestens ein Pixel enthalten muss.

Nun kann es beim Scannen natürlich durchaus passieren, dass beim Zerlegen des Bilds in Pixel die Rasterpunkte nicht genau »getroffen« werden. Daher sollte jeder Rasterpunkt mehrere Pixel enthalten. Je nachdem, wie viele Pixel pro Rasterpunkt verwendet werden können, wird der Qualitätsfaktor bestimmt. Dieser liegt beim Drucken normalerweise zwischen 1 und 2. Einen Qualitätsfaktor von 1,4 bis 1,5 können Sie für Bilder mit geringer Schärfe, zum Beispiel für Wolkentexturen, und für eine mittlere Qualität verwenden. Hohe Qualitätsfaktoren von zirka 2 eignen sich für Bilder mit starken Konturen, die in hoher Qualität ausgegeben werden sollen. Strichvorlagen benötigen einen noch höheren Qualitätsfaktor von 3 bis 4. Nachfolgend eine Tabelle, die Ihnen empfohlene Qualitätsfaktoren und die zugehörigen Auflösungen für verschiedene Einsatzgebiete zeigt.

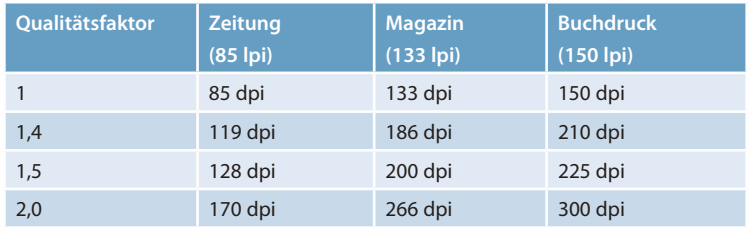

Anhand aller genannten Kriterien berechnen Sie jetzt die optimale Auflösung für Ihren Scan. Bedienen Sie sich dazu der folgenden Formel:

#### *Scanauflösung für Halbtonbilder = Rasterweite in lpi x Qualitätsfaktor x Vergrößerungsfaktor.*

Wieder ein Beispiel: Sie möchten ein Bild auf maschinenglattem Papier mit 100 lpi reproduzieren. Die Vorlage hat eine Kantenlänge von 23 x 17 cm. Der Qualitätsfaktor soll 2 sein. Die Zielbreite des Bilds soll 12 cm sein. Stellen Sie also folgende Berechnung an:

$$
100\ lpi * 2 * (12/23) = 104\ dpi
$$

104 dpi müssten demnach genügen, um das Bild in zufriedenstellender Qualität zu digitalisieren. Erhalten Sie ein bereits digitalisiertes Bild, rechnen Sie es am besten in Photoshop über die Befehlsfolge *Bild Bildgröße* auf das benötigte Ausgabeformat herunter. Die Neuberechnung schalten Sie dazu am besten ganz aus. Bei diesem Vorgehen ändert sich nicht die Gesamtpixelanzahl, sondern die vorhandenen Pixel werden lediglich auf der neuen Strecke neu verteilt. Dadurch wird verhindert, dass durch Interpolation Pixel hinzugefügt oder entfernt werden. Falls die Dateigröße nicht erheblich ist, ist dies die sicherste Methode gegen Qualitätsverlust durch Interpolation.

Beim Vergrößern müssen Sie abwägen, ob Sie die Neuberechnung aktivieren. Ist die Ausgangsauflösung ausreichend, geben Sie die neuen Maße ohne Neuberechnung ein. Wenn die Ausgangsauflösung nicht ausreicht, kommen Sie um das Hinzufügen von Bildpixeln nicht herum. Aktivieren Sie dann in Photoshop die Neuberechnung mit der Interpolationsmethode *Bikubisch* und wirken Sie der dadurch entstandenen Weichzeichnung mit *Filter Scharfzeichnungsfilter Unscharf maskieren* entgegen.

#### **3.5 Grafi ken ins Layout einsetzen**

Es gibt verschiedene Möglichkeiten, eine Grafik in den vorbereiteten Rahmen zu setzen. Der übliche Weg, der auch am meisten Features bietet, führt über *Datei Platzieren*. Diese Technik bietet den Vorteil, dass Sie den Import der Grafik je nach Dateiformat genau steuern können.

**1** Bei aktiviertem Grafikrahmen wählen Sie *Datei Platzieren* oder  $\lceil \text{Strg} \rceil / \lceil \mathcal{H} \rceil + \lceil \mathcal{D} \rceil$ . Suchen Sie die gewünschte Grafikdatei heraus. Klicken Sie das Kontrollkästchen *Importoptionen anzeigen* an, damit Sie im nächsten Schritt die verschiedenen Importoptionen festlegen können. Auf diese gehen wir genauer ab Seite 181 ein.

**Abbildung 3.35** Auch in einem offenen Pfad …

**Abbildung 3.36** ... können Sie eine Grafikdatei platzieren.

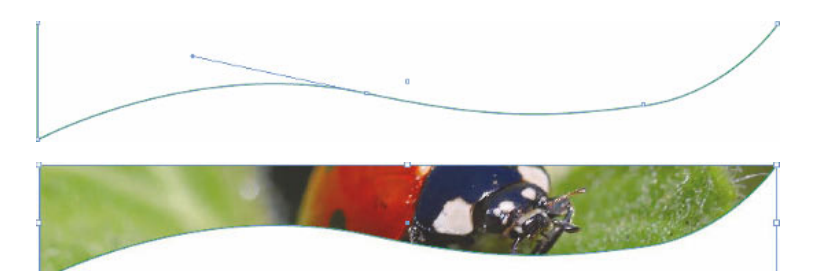

**2** Das Kontrollkästchen *Ausgewähltes Objekt ersetzen* aktivieren Sie, wenn der ausgewählte Rahmen bereits eine Grafik enthält und Sie diesen Inhalt mit der neuen Grafikdatei ersetzen möchten. Die Grafik wird mit 100%-Skalierung in den Rahmen eingefügt. Ist der Rahmen kleiner als die Grafik, erscheint diese standardmäßig rechts und/oder unten abgeschnitten.

Alternativ platzieren Sie eine Grafik, ohne zuvor einen Rahmen auszuwählen:

- **1** Vergewissern Sie sich, dass in Ihrem Dokument nichts ausgewählt ist. Wählen Sie wieder *Datei/Platzieren* und suchen Sie die gewünschte Grafik heraus. Nachdem Sie mit der Schaltfläche *Öffnen* bestätigt haben, erscheint der Mauszeiger in Form eines Pinsel-Symbols und eine Miniatur der Grafik oder des Bilds. Sie haben nun verschiedene Möglichkeiten:
- **2** Klicken Sie an eine freie Stelle der Seite, um einen rechteckigen Grafikrahmen in der Originalgröße der importierten Grafik zu erstellen und diese gleich in den Rahmen einzufügen.

Oder Sie ziehen einen Rahmen auf. Dieser erhält automatisch die Proportionen des geladenen Bilds. Sobald Sie die Maustaste loslassen, wird die Grafik in diesen eingefügt. Möchten Sie die Proportionen des Rahmens selbst frei bestimmen, halten Sie beim Aufziehen des Rahmens die  $\boxed{\triangle}$ -Taste gedrückt.

#### **Eine Grafik in ihren Rahmen einpassen**

Nur selten passt eine importierte Grafik genau in den vorbereiteten Rahmen. Wie Sie gesehen haben, wird die Grafik in 100%-Skalierung in der linken oberen Ecke des Grafikrahmens platziert. Bei Bedarf geben Sie der Grafik jedoch exakt die Größe ihres Rahmens. Klicken Sie die Grafik dazu mit dem Auswahl- oder Direktauswahl-Werkzeug an und wählen Sie *Objekt Anpassen Inhalt an Rahmen anpassen*. Weitere Optionen in diesem Menü sind:

- f *Inhalt zentrieren:* Der Inhalt wird im Rahmen horizontal und vertikal zentriert, ohne dass eine Größenänderung stattfindet.
- f *Inhalt proportional anpassen:* Die Abmessungen des Rahmeninhalts werden so geändert, dass er in seinen Rahmen passt. Dabei werden die Proportionen aber beibehalten, sodass Leerflächen im Rahmen entstehen können.

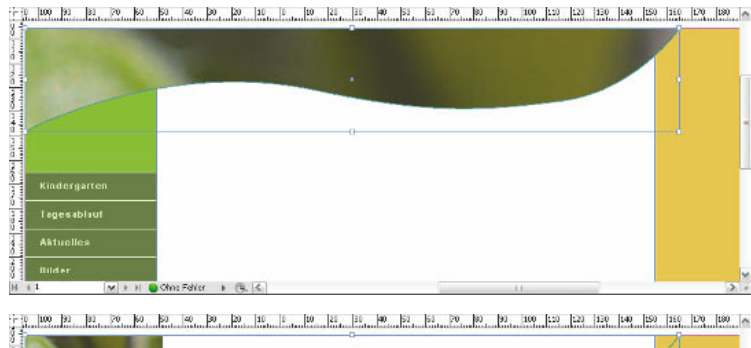

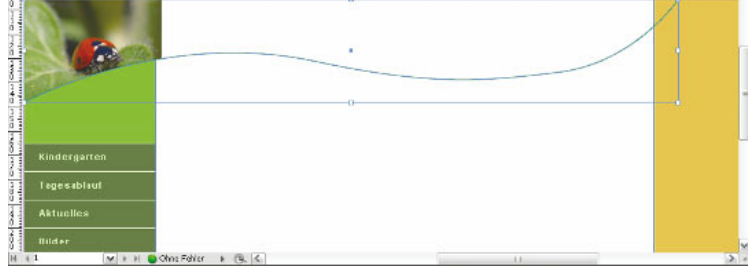

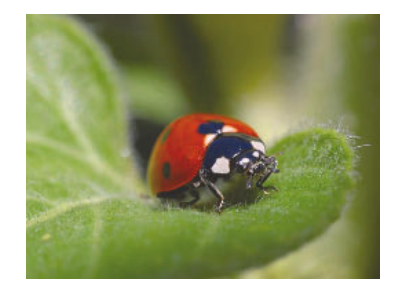

**Abbildung 3.37** Das Bild …

**Abbildung 3.38** … wird zunächst in Originalgröße in den Rahmen eingefügt.

**Abbildung 3.39** Mit *Inhalt proportional anpassen* skaliert InDesign das Bild so herunter, dass es vollständig in den Rahmen passt. Der Rahmen ist zum Teil ungefüllt.

**Abbildung 3.40** Der Befehl *Inhalt an Rahmen anpassen* ist in diesem Fall ebenfalls keine Lösung. Das Bild wird ungeachtet seiner Proportionen in den Rahmen gezwungen.

**Abbildung 3.41** Mit *Rahmen proportional füllen* erzielen Sie hingegen das gewünschte Ergebnis.

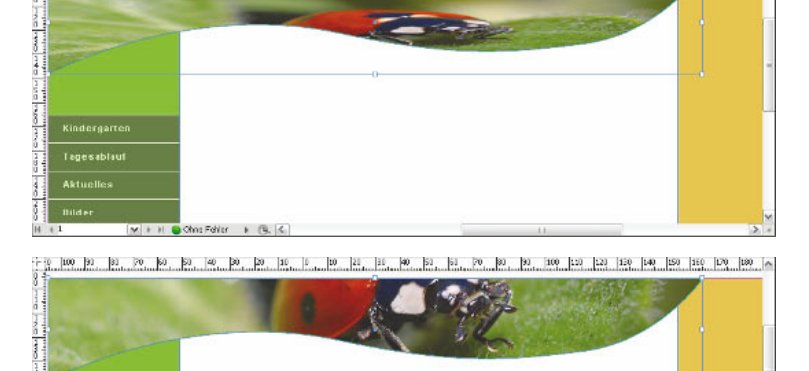

Chos Fehler

f *Rahmen proportional füllen:* Das Objekt wird so vergrößert, dass der Rahmen keine Leerfläche mehr enthält. Das Objekt behält seine Proportionen, sodass Teile von ihm eventuell abgeschnitten werden.

#### **Eine Grafi kdatei per Drag & Drop importieren**

Auch per Drag & Drop lässt sich eine Grafik in Ihr InDesign-Dokument einfügen. Diese Methode hat allerdings den Nachteil, dass Sie keine Importoptionen festlegen können.

- **1** Zeigen Sie den Finder bzw. Windows Explorer oder Adobe Bridge mit der gewünschten Grafikdatei an. Ziehen Sie die Datei mit gedrückter Maustaste in Ihr InDesign-Dokument.
- **2** Klicken Sie, um die Grafik in einen neuen Rahmen einzufügen, oder lassen Sie die Maustaste auf einem bestehenden Rahmen los, um das Bild in diesen einzusetzen. Die Grafik wird in ihrer tatsächlichen Größe eingefügt.

Oder Sie öffnen die Grafik in Ihrem Bildbearbeitungs-/Zeichenprogramm, wählen sie dort aus und ziehen sie in das InDesign-Dokument bzw. kopieren sie mit  $\lceil \text{Strg} \rceil / \lceil \mathcal{H} \rceil + \lceil \mathcal{C} \rceil$  und fügen sie in InDesign mit  $\lceil \frac{\text{Strg}}{\text{Strg}} \rceil / \lceil \frac{\mathcal{H}}{\text{H}} \rceil + \lceil \frac{\text{V}}{\text{H}} \rceil$  ein. Bei der zuletzt genannten Methode erhalten Sie in InDesign häufig ein unbefriedigendes Ergebnis, da die Grafik nicht unbedingt in voller Auflösung importiert wird.

#### **Mehrere Grafi kdateien platzieren und ihre Größe anpassen**

Auch mehrere Grafikdateien können Sie in einem Zug platzieren und ihnen dabei sogar gleich die richtige Größe verleihen. Das bedeutet, dass sie automatisch korrekt in die zuvor vorbereiteten Rahmen eingepasst werden.

- **1** Markieren Sie dazu alle Grafikrahmen, die Sie mit Bildern füllen möchten, und wählen Sie *Objekt Anpassen Rahmeneinpassungsoptionen*.
- **2** Aktivieren Sie das Kontrollkästchen *Automatisch einpassen*, damit sich bei einer Änderung der Rahmengröße auch die Größe des enthaltenen Bilds automatisch den nachfolgend festgelegten Einstellungen anpasst.
- **3** Aus dem Pop-up-Menü *Einpassen* wählen Sie den entsprechenden Eintrag, beispielsweise *Rahmen proportional füllen*, wenn die Bil-

# $NEU$  in  $CS5$

# $NEU$  in  $CS5$

der den Rahmen vollständig ausfüllen und dabei korrekt proportioniert bleiben sollen.

- **4** Sollen die Bilder zudem automatisch um einen bestimmten Wert beschnitten werden, geben Sie für jede Kante den entsprechenden Beschnittbetrag ein.
- **5** Ändern Sie gegebenenfalls den Bezugspunkt über das Schaubild in der Mitte des Dialogfelds und bestätigen Sie mit *OK*.
- **6** Lassen Sie die Bildrahmen ausgewählt und wählen Sie *Datei Platzieren*.
- **7** Markieren Sie alle Bilder, die Sie in die Rahmen einfügen möchten, und klicken Sie auf *Öffnen*.

**Setzen Sie den Bezugspunkt in die Mitte, werden alle geladenen Bilder mittig platziert.**

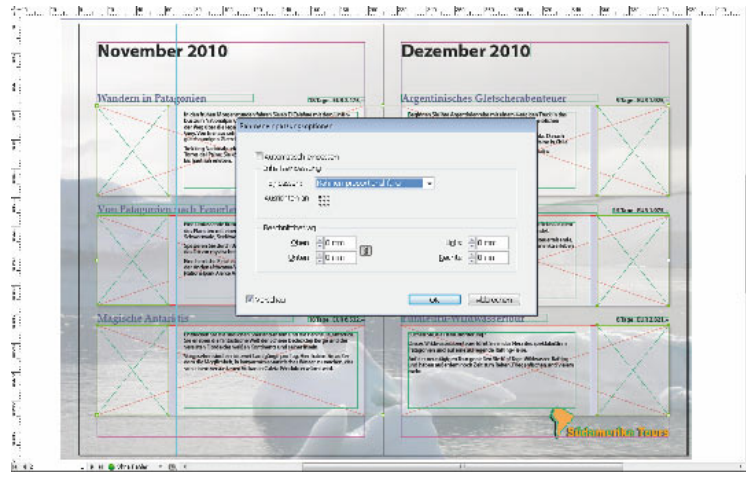

**Abbildung 3.42** Bei ausgewählten Grafikrahmen wurde das Dialogfeld *Rahmeneinpassungsoptionen* geöffnet.

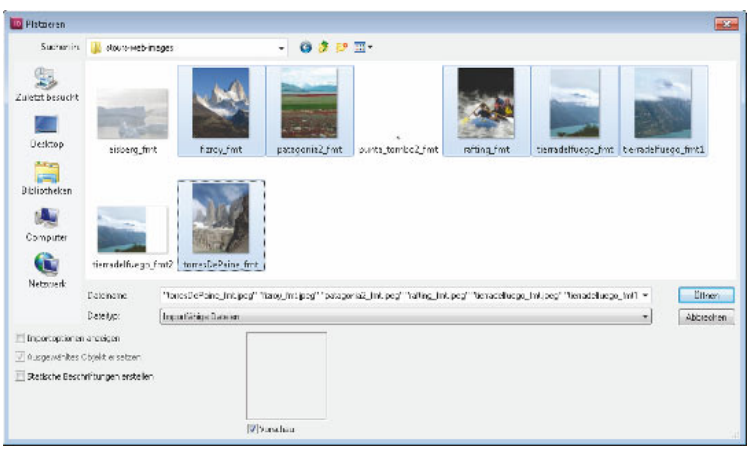

**Abbildung 3.43** Markieren Sie alle Bilder, die Sie einfügen möchten.

**Haben Sie zwischendrin ein Bild versehentlich im falschen Rahmen platziert, wählen Sie** *Bearbeiten Rückgängig* **(**(Strg)**/**(É) *+* (Z)**)***.*

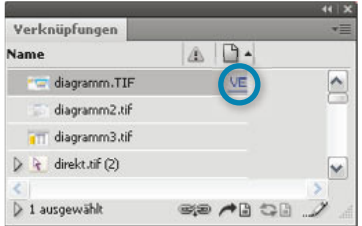

**Abbildung 3.44** Die am Cursor hängenden Grafiken erscheinen bereits vor dem Platzieren im Bedienfeld *Verknüpfungen*.

**Abbildung 3.45** Die Bilder wurden in die Rahmen eingefügt und automatisch skaliert.

**Übrigens können Sie den Cursor mit den geladenen Bildern auch »nachfüllen«. Das heißt, dass Sie das Dialogfeld** *Platzieren* **erneut öffnen, während noch Grafiken am Cursor hängen, und weitere Dateien auswählen.**

**Außerdem können Sie verschiedene Elementtypen in den Cursor laden – beispielsweise Text- und Bilddateien.**

# $N$ EU in CS5

- **8** Das erste Bild hängt am Mauszeiger. Zusätzlich sehen Sie eine eingeklammerte Zahl, die Ihnen mitteilt, wie viele Bilder Sie ausgewählt haben.
- **9** Klicken Sie in den Rahmen, in den Sie das erste Bild einfügen möchten. Das nächste Bild erscheint am Mauszeiger. Klicken Sie erneut in den für dieses Bild vorbereiteten Grafikrahmen. Fahren Sie so fort, bis Sie alle Bilder eingefügt haben. Sie werden automatisch auf die richtige Größe skaliert.

Beachten Sie auch das Verknüpfungsbedienfeld, wenn Sie mehrere Grafiken geladen haben. Die geladenen Grafiken erscheinen an oberster Stelle des Bedienfelds, und zwar in der Reihenfolge, in der sie beim Klicken platziert werden. Die erste Grafik trägt den Vermerk *VE.* Dies steht für *Vorderstes Element*. Nutzen Sie die (�)- und die (�)-Taste auf Ihrer Tastatur, um die Einfügereihe der geladenen Grafiken schnell zu ändern.

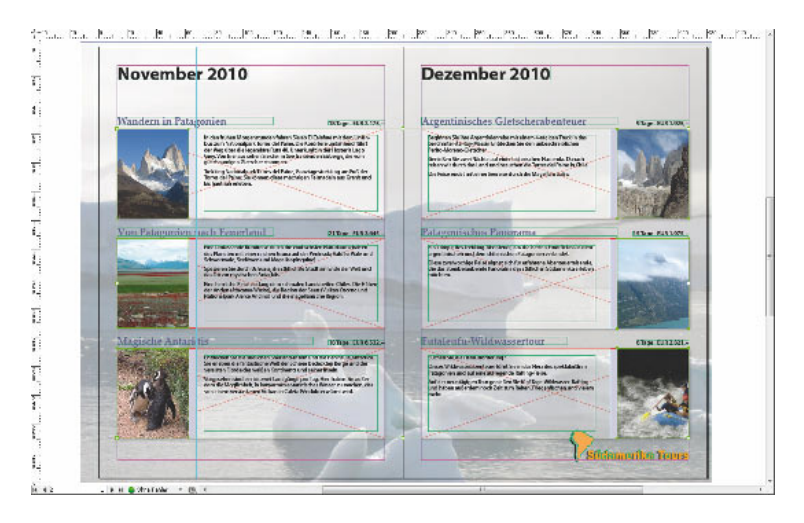

#### **Grafi ken im Raster platzieren**

Möchten Sie mehrere Grafiken in ein regelmäßiges Raster laden und haben Sie noch keine Rahmen vorbereitet, bietet InDesign Ihnen mit der Version CS5 eine sehr praktische Möglichkeit:

**1** Wählen Sie über *Datei* → *Platzieren* alle gewünschten Bilder aus und klicken Sie auf *Öffnen*.

- **2** Klicken Sie in Ihr Layout und ziehen Sie einen Rahmen auf, der bestimmt, an welcher Stelle das Raster erzeugt werden soll. Geben Sie die Maustaste noch nicht frei.
- **3** Drücken Sie nun die  $\lceil \uparrow \rceil$  bzw. die  $\lceil \downarrow \rceil$  und die  $\lceil \leftarrow \rceil$  bzw.  $\lceil \rightarrow \rceil$ -Tasten, bis die Zeilen- und Spaltenanzahl des Rasters Ihren Wünschen entspricht. Dann lassen Sie die Maustaste los. Die Bilder werden geladen und automatisch in das Raster eingepasst.

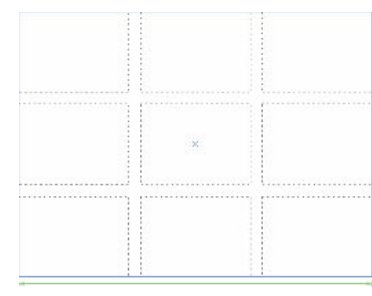

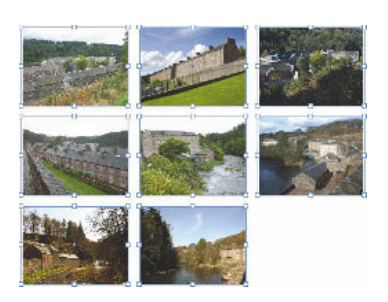

**Abbildung 3.46** Links: Ziehen Sie das Raster auf. Rechts: Nach dem Freigeben der Maustaste werden die Bilder eingefügt.

### **Ein neues Raster aus mehreren Rahmen oder Formen zeichnen**

Mit dieser Funktion können Sie auch Formen oder Rahmen, die Sie nicht mit Grafiken füllen möchten, in regelmäßigen Rastern anordnen:

- **1** Wählen Sie das gewünschte Rahmenwerkzeug.
- **2** Klicken und ziehen Sie, um den Rahmen aufzuziehen.
- **3** Lassen Sie die Maustaste gedrückt und drücken Sie die  $\rightarrow$  und die (�)-Tasten, um die Form zu teilen und neue Zeilen und Spalten zu erzeugen.
- **4** Geben Sie die Maustaste frei, um das Raster fertigzustellen.

## **3.6 Besonderheiten verschiedener Grafi kdateiformate**

#### **Illustrator - Dateien**

In InDesign lassen sich eine große Anzahl Grafikformate importieren. Vektorgrafiken ab Illustrator 5.5 können Sie direkt in Ihr Layout einfügen. Die Objekte, vorausgesetzt, sie sind nicht zu komplex, werden als bearbeitbare Rahmen in InDesign eingefügt, wobei sogar Transparenzen erhalten bleiben. Sehr komplexe Vektoren importiert InDesign als EPS.

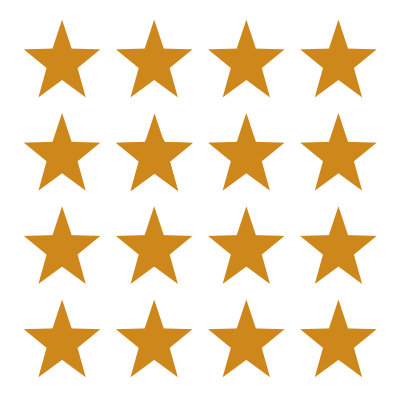

**Abbildung 3.47** Auch zum regelmäßigen Anordnen von identischen Grafikobjekten können Sie die neue Funktion nutzen.

**Können Sie die Gruppierung einer platzierten Illustrator-Datei nicht aufheben? Dann müssen Sie in Illustrator eine Option umstellen: Wählen Sie** *Bearbeiten* **V***oreinstellungen Dateien verarbeiten* **und Zwischenablage. Aktivieren Sie das Kontrollkästchen**  *AICB* **und klicken Sie auf** *OK***. Speichern Sie Ihr AI-Dokument erneut und fügen Sie es in InDesign ein. Jetzt sollte alles klappen.**

**Da PostScript-Dateien auf »normalem« Wege am Bildschirm nicht angezeigt werden können, erstellen die meisten Anwendungen beim EPS-Export ein Vorschaubild im Bitmap-Format. Dieses erscheint dann im InDesign-Layout, sobald Sie die EPS-Datei platziert haben. Möchten Sie ein solches Dokument nun auf einem nicht postscriptfähigen Drucker ausgeben, gibt dieser lediglich das qualitativ geringwertigere Vorschaubild aus statt der eigentlichen EPS-Datei.**

Obwohl die Zeichenwerkzeuge von Adobe Illustrator und InDesign einander sehr ähnlich sind, sind diejenigen von Illustrator deutlich leistungsfähiger. In vielen Fällen ist es daher besser, wenn Sie eine bestimmte Vektorillustration oder einen Rahmen in Illustrator anfertigen und anschließend in InDesign einfügen.

Dieser Austausch geht ganz einfach und unkompliziert vonstatten. Wählen Sie die entsprechenden Objekte in Illustrator aus und ziehen Sie sie mit gedrückter Maustaste in Ihr InDesign-Dokument. Auch mit *Bearbeiten Kopieren* und *Bearbeiten Einfügen* ((Strg)/(É)  $+$   $\lceil$   $\lceil$  und  $\lceil$   $\lceil$ strg $\rceil$ / $\lceil$  $\mathcal{H}$  $\rceil$  +  $\lceil$  $\vee$  $\rceil$ ) können Sie arbeiten. Die Illustrator-Vektorobjekte erscheinen in InDesign als Gruppe von Rahmen. Um sie zu bearbeiten, zerlegen Sie sie mit *Objekt Gruppierung aufheben* in ihre Einzelobjekte. Auch mit *Datei Platzieren* lassen sich Illustrator-Grafiken einfügen.

Da Sie in Illustrator ab der Version CS4 mit mehreren Zeichenflächen arbeiten können, finden Sie unter der Vorschau der Importoptionen die Möglichkeit, die gewünschte Zeichenfläche zum Platzieren anzusteuern.

#### **EPS -Dateien**

EPS war bis vor kurzem das Standardformat für den Transfer von Bildern und vor allem von Vektordaten zwischen Grafik- und DTP-Anwendungen. Sämtliche professionellen Programme auf diesem Sektor unterstützen den Import von EPS-Dateien. EPS-Dateien können sowohl Vektor- als auch Pixelgrafiken enthalten. EPS-Dateien, die Vektorgrafiken enthalten, können Sie in InDesign beliebig skalieren, ohne einen Qualitätsverlust zu erleiden. In EPS-Dateien enthaltene Pixelgrafiken hingegen sind nicht verlustfrei zu skalieren.

Wenn Sie in Photoshop oder Illustrator eine Grafik mit Volltonfarben gestaltet und als EPS exportiert haben, wird diese Farbe beim Platzieren der EPS-Datei in InDesign korrekt übernommen. Sie können dies im Bedienfeld *Farbe Farbfelder* überprüfen. Hier wird ein entsprechendes Vollton-Farbfeld angezeigt.

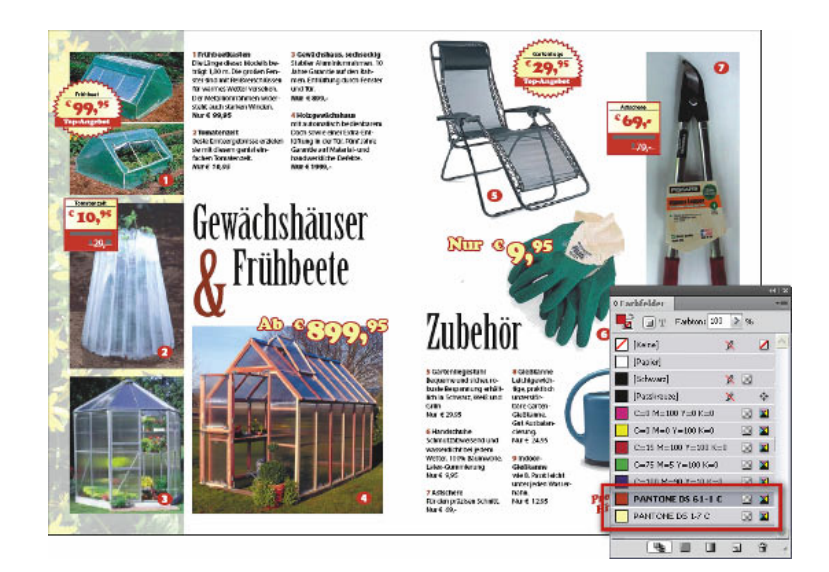

**Abbildung 3.48** Diese in InDesign importierte Anzeige im EPS-Format verwendet zwei Volltonfarben, die im Bedienfeld *Farbfelder* angezeigt werden.

Beim Platzieren von EPS-Dateien können Sie verschiedene Importoptionen festlegen. Wählen Sie *Datei Platzieren* und aktivieren Sie im folgenden Dialogfeld das Kontrollkästchen *Importoptionen anzeigen*, bevor Sie auf *Öffnen* klicken.

- f Das Kontrollkästchen *Photoshop-Beschneidungspfad anwenden* benötigen Sie, wenn Sie das Bild in Photoshop mittels eines Beschneidungspfads freigestellt haben. Weitere Informationen zu diesem Thema erhalten Sie ab Seite 210.
- f In der Gruppe *Proxyerstellung* entscheiden Sie, ob die im EPS vorhandene Pixelvorschau für die Anzeige des Bilds verwendet werden soll oder ob InDesign selbst eine Vorschau erstellen soll. Das bessere Ergebnis erhalten Sie mit dem Kontrollkästchen *Post-Script in Pixelbild umwandeln*. Allerdings ist die Bildschirmanzeige bei aktivierter Option *Tiff- oder Pict-Vorschau verwenden* deutlich schneller.

**Beim Exportieren von EPS-Dateien aus Photoshop sollten Sie möglichst stets die TIFF- und nicht die PICT-Vorschau wählen. Der Grund: Gelegentlich zeigt InDesign nach dem Import einer EPS-Datei das Vorschaubild nicht mit den üblichen 72 dpi, sondern nur mit 36 dpi an, wenn Sie die PICT-Vorschau gewählt haben.** 

#### **DCS -EPS -Dateien**

DCS (Desktop Color Separation) ist eine Entwicklung der Firma Quark, die es Anwendungen wie Photoshop ermöglichen sollte, vorseparierte Dateien zu erzeugen, die dann in QuarkXPress eingefügt werden können. Bei der CMYK-Ausgabe konnten kaum Probleme auftauchen. Da die Dateien schon separiert waren, konnte der RIP bei der Ausgabe keine Bildumrechnung mehr vornehmen.

InDesign ist in der Lage, DCS-Dateien zu platzieren. Beachten Sie jedoch, dass eine Composite-CMYK-Ausgabe oder InRIP-Separation der DCS-Dateien (vgl. **Kapitel 8**) nicht möglich ist – auch nicht als Composite-PDF. InDesign teilt Ihnen dies durch eine Warnmeldung mit. Dokumente mit platzierten DCS-Dateien müssen Sie als Separationen ausgeben. Auch Transparenzen und platzierte DCS-Dateien vertragen sich nicht. Da Workflows heutzutage immer mehr auf die Ausgabe und den Transport von Composite-PDFs abgestimmt werden, ist das Platzieren von DCS-Dateien nicht mehr besonders zeitgemäß.

#### **PDF-Dateien**

Lange Zeit exportierte man EPS-Dateien aus Seitenlayoutprogrammen, um Seitenelemente oder ganze Seiten in anderen Dokumenten wiederzuverwenden – etwa um eine bestimmte Anzeige in verschiedenen Größen in unterschiedliche Layouts montieren zu können – und importierte sie dann wieder in die verschiedenen Dokumente.

In der Praxis stellt jedoch die Platzierung von PDF-Dateien im Layout die bessere Lösung dar (diese Möglichkeit wird nur noch durch das Platzieren von InDesign-Dateien übertroffen).

#### **Die Vorteile von PDF- gegenüber EPS-Dateien**

- **FIDE-Dokumente sind kleiner als EPS-Dateien. Da der PostScript-**Code nicht geparsed werden muss, läuft der Import von PDF-Dokumenten schneller und reibungsloser als der von EPS-Dateien.
- f Der PDF-Export aus InDesign ist sehr schnell und ergibt die richtigen Einstellungen vorausgesetzt – eine qualitativ hochwertige und druckfertige Datei.
- **F** Das Exportieren und Importieren von Transparenzen (vgl. auch **Kapitel 7 und 8**) verläuft reibungslos.
- f Die PDF-Datei kann jederzeit ohne Vorbereitungen in Adobe Acrobat zu Kontrollzwecken betrachtet werden.

Ein PDF-Dokument setzen Sie mit dem Befehl *Datei Platzieren* in Ihr Layout ein. Achten Sie auch hier darauf, dass das Kontrollkästchen *Importoptionen anzeigen* aktiviert ist, und klicken Sie auf *Öffnen*.

**Wie Sie eine PDF-Datei für die Druckvorstufe und für andere Zwecke aus Ihrem InDesign-Dokument erzeugen, erfahren Sie in den Kapiteln 8 und 9.**

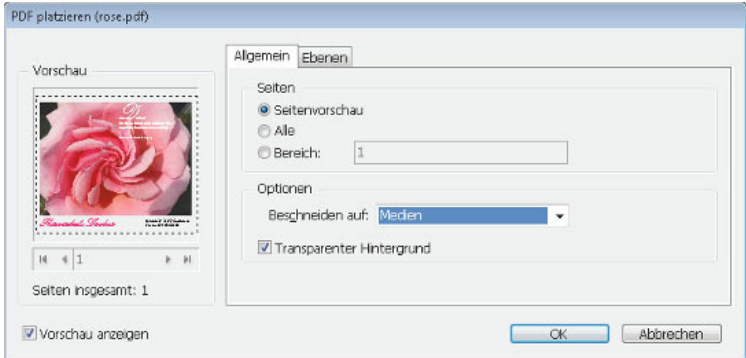

**Abbildung 3.49** Bei aktiviertem Kontrollkästchen *Importoptionen anzeigen* können Sie festlegen, wie InDesign Ihr PDF-Dokument im Layout platzieren soll.

- f Bei mehrseitigen PDF-Dokumenten wählen Sie über die Steuerelemente unter der Vorschau, welche Seite Sie platzieren möchten.
- f Im Pop-up-Menü *Beschneiden auf* geben Sie an, welche Begrenzungen für die platzierte Datei gelten sollen – das Endformat, das Endformat mit Beschnittzugabe, das Endformat mit Anschnitt oder nur die in der PDF-Datei vorhandenen Objekte. Links in der Vorschau sehen Sie jeweils die Wirkung Ihrer Auswahl.
- f Aktivieren Sie das Kontrollkästchen *Transparenter Hintergrund*, haben Sie später die praktische Möglichkeit, das PDF-Objekt mit einem anderen Hintergrund in Form eines Rahmens mit einer Flächenfarbe oder dergleichen zu hinterlegen.
- f Das Register *Ebenen* verwenden Sie, wenn Sie nur einzelne Ebenen einer entsprechend ausgestatteten PDF-Datei importieren möchten. Mehr zu diesem Thema erfahren Sie im nächsten Abschnitt, denn auch bei Photoshop-PSD-Bildern können Sie einzelne Ebenen platzieren.

#### **Photoshop -PSD -Dateien**

Eines der besten Dateiformate für Bitmap-Daten, die Sie in InDesign platzieren möchten, ist das native Photoshop-PSD-Format. Der Austausch zwischen diesen beiden Anwendungen geht besonders elegant und reibungslos vonstatten. In den folgenden Kapiteln erhalten Sie einige Beispiele dafür, etwa wie Sie mit Ebenenmasken stufenlose Transparenzverläufe in Ihrem Layout gestalten. Hier erfahren Sie auch Details über die Importoptionen.

Auch ICC-Farbprofile können in Photoshop-Dateien eingebettet sein und InDesign kann bei aktiviertem Farbmanagement diese Farbinformationen verwenden. Ab Seite 336 erfahren Sie mehr darüber.

**Sie können auch mehrseitige PDF-Dokumente platzieren: Wählen Sie** *Fenster Hilfsprogramme Skripte***. Öffnen Sie in diesem Bedienfeld den Ordner**  *Anwendung/Samples* **und dann einen der Unterordner mit den Skriptsprachen (in beiden Ordnern sind dieselben Skripte enthalten). Doppelklicken Sie auf das Skript**  *PlaceMultipagePDF***. Es folgt kein Dialogfeld, sondern InDesign erzeugt für jede Seite des PDF-Dokuments automatisch eine neue Seite.** 

**Abbildung 3.50** Links: Im Register *Ebenen* der Importoptionen für die Photoshop-Datei legen Sie fest, welche Ebenen in InDesign angezeigt werden sollen. Rechts: Nur zwei der vier Ebenen der PSD-Datei werden in InDesign angezeigt.

- ▶ Zudem legen Sie gegebenenfalls fest, welche Ebenen der Photoshop-Datei sichtbar sein sollen, wenn das Bild in InDesign importiert wird. Dazu verwenden Sie das Register *Ebenen* des Dialogfelds *Bildimportoptionen.*
- ▶ Vor den Ebenen, die in InDesign nicht angezeigt werden sollen, deaktivieren Sie das Augen-Symbol mit einem Klick. Vor den Ebenen, die angezeigt werden sollen, lassen Sie das Augen-Symbol aktiviert.

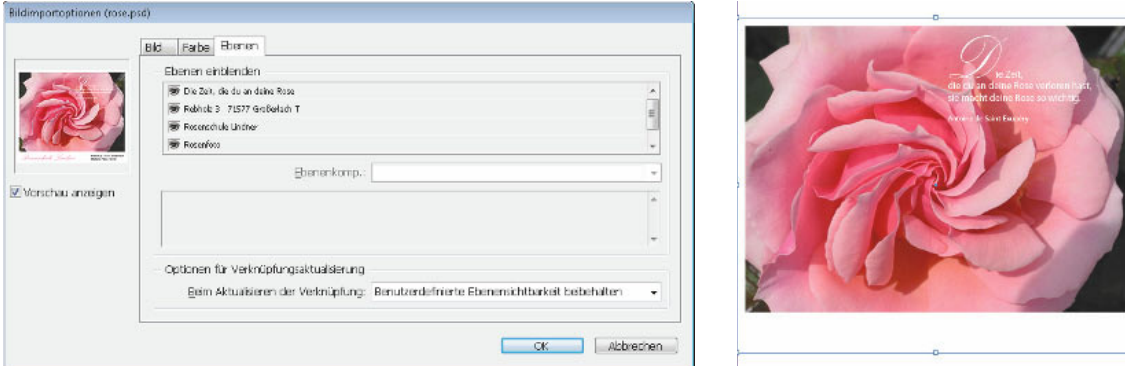

f Im Pop-up-Menü *Beim Aktualisieren der Verknüpfung* bestimmen Sie, was passieren soll, wenn Sie das PSD-Bild in Photoshop ändern und anschließend in InDesign aktualisieren. Der Eintrag *Benutzerdefinierte Ebenensichtbarkeit von Photoshop verwenden* sorgt dafür, dass die Ebenensichtbarkeit aus dem PSD-Bild übernommen wird. Der Eintrag *Benutzerdefinierte Ebenensichtbarkeit beibehalten* lässt eine eventuell in Photoshop veränderte Ebenensichtbarkeit unberücksichtigt und verwendet die von Ihnen in InDesign vorgenommenen Einstellungen.

Haben Sie in der Photoshop-PSD-Datei mit Volltonfarben gearbeitet, übernimmt InDesign diese beim Import korrekt und führt sie im Bedienfeld *Farbe Farbfelder* auf.

Möchten Sie die Ebenensichtbarkeit der bereits platzierten PSD-Datei ändern, markieren Sie sie und wählen Sie anschließend den Befehl *Objekt Objektebenenoptionen.* Das nun angezeigte Dialogfeld gleicht dem oben besprochenen Register *Ebenen*. Bestimmen Sie hier, welche Ebenen Sie einblenden/ausblenden möchten, und weisen Sie die Änderungen mit *OK* zu.

#### **TIFF -Dateien**

Das TIFF-Format ist für Dateien, die gedruckt werden sollen, das am weitesten verbreitete Format, vor allem, weil es sehr flexibel ist. Denn TIFF unterstützt CMYK-, RGB-, Graustufen-, LAB-indizierte und Schwarzweißbilder sowie Alpha- und Schmuckfarbenkanäle. Von fast allen Mal-, Bildbearbeitungs- und Seitenlayoutprogrammen wird es unterstützt. Auch fast alle Desktop-Scanner können TIFF-Bilder produzieren.

Beim Platzieren von TIFF-Bildern mit Schmuckfarben verhält es sich wie bei PSD. InDesign übernimmt diese und zeigt sie im Bedienfeld *Farbfelder* an.

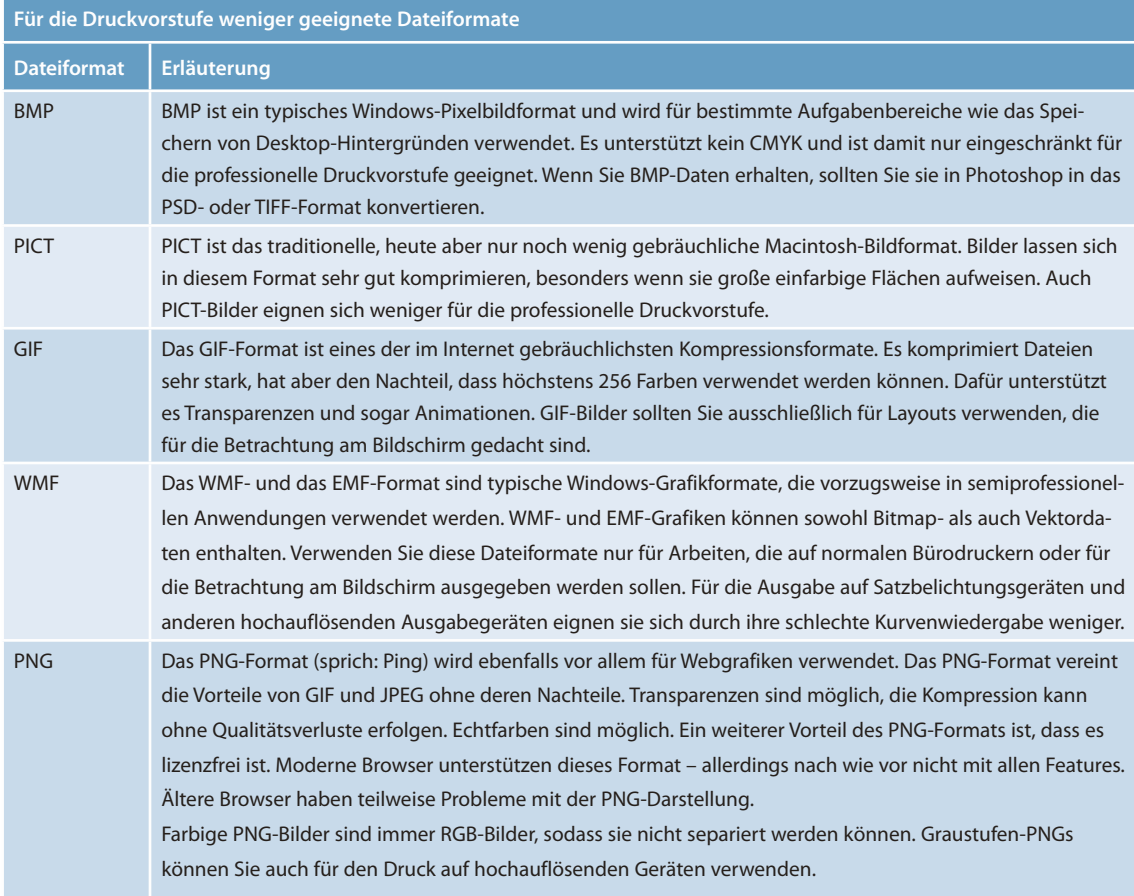